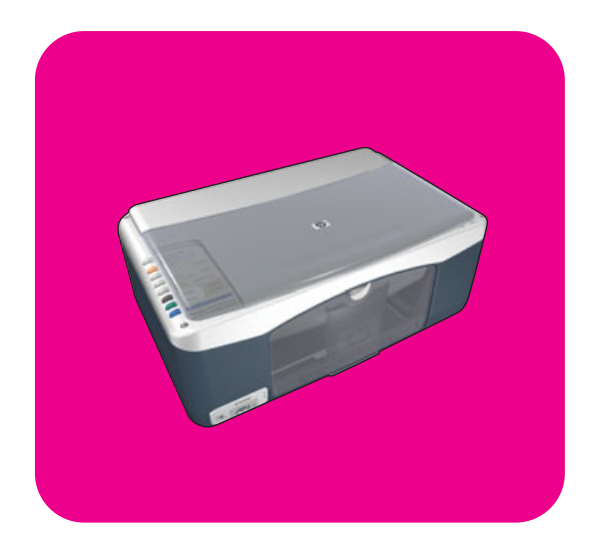

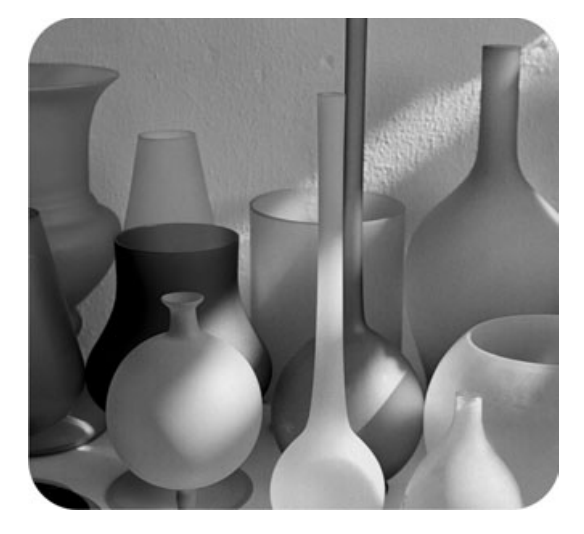

# hp psc 1310 series all-in-one

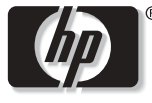

invent

používateľská príručka

# hp psc 1310 series all-in-one

 Copyright 2004 Hewlett-Packard Development Company, L.P.

Uvedené informácie sa môžu zmeniť bez upozornenia.

Reprodukcie, úpravy alebo preklad bez predchádzajúceho písomného povolenia sú zakázané s výnimkou prípadov, ktoré povoľuje autorský zákon.

> Adobe a logo Acrobat sú registrované obchodné známky alebo obchodné známky spoločnosti Adobe Systems Incorporated v Spojených štátoch alebo iných krajinách.

Čiastočné autorské práva 1989- 2003 Palomar Software Inc. Súčasťou zariadenia HP PSC 1310 Series je technológia ovládača tlačiarne licencovaná od spoločnosti Palomar Software, Inc. www.palomar.com.

Copyright <sup>©</sup> 1999-2003 Apple Computer, Inc.

Apple, logo Apple, Mac, logo Mac, Macintosh a Mac OS sú obchodné známky spoločnosti Apple Computer, Inc., registrované v Spojených štátoch a iných krajinách.

Číslo publikácie: Q5763-90169

Prvé vydanie: február 2004

Windows<sup>®</sup>, Windows NT<sup>®</sup>, Windows ME<sup>®</sup>, Windows XP<sup>®</sup> a Windows 2000<sup>®</sup> sú obchodné známky spoločnosti Microsoft Corporation registrované v Spojených štátoch.

Intel<sup>®</sup> a Pentium<sup>®</sup> sú registrované ochranné známky spoločnosti Intel Corporation.

#### poznámka

Jediná záruka pre produkty a služby HP je určená záručnými podmienkami priloženými k týmto produktom a službám. Žiadne z tu uvedených informácií nemôžu byť považované za základ pre vznik akejkoľvek ďalšej záruky. Spoločnosť HP nie je zodpovedná za technické alebo tlačové chyby obsiahnuté v tomto dokumente.

Spoločnosť Hewlett-Packard nezodpovedá za náhodné alebo následné škody vyplývajúce z poskytnutia, dodržiavania alebo používania tohto dokumentu a programového materiálu, ktorý popisuje.

**Poznámka:** Informácie o predpisoch sú uvedené v tejto používateľskej príručke.

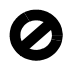

V mnohých krajinách nie je vytváranie kópií nasledovných položiek v súlade so zákonom. Ak máte pochybnosti, informujte sa najprv u právneho zástupcu.

- Vládne listiny alebo dokumenty: - Pasy
	- Imigračné listiny
	- Listiny o vojenskej službe
	- Identifikačné známky, karty alebo odznaky
- Vládne známky:
	- Poštové známky
	- Potravinové lístky
- Šeky alebo zmenky vystavené vládnymi agentúrami
- Bankovky, cestovné šeky alebo peňažné objednávky
- Depozitné certifikáty
- Práce chránené autorskými právami

#### bezpečnostné informácie

Varovanie! Zariadenie nevystavujte dažďu ani vlhkosti, aby sa zabránilo vzniku požiaru alebo úrazu elektrickým prúdom.

Pri používaní tohto zariadenia vždy dodržiavajte základné bezpečnostné opatrenia, aby sa znížilo riziko poranenia ohňom alebo úrazu elektrickým prúdom.

> Varovanie! Možný úraz elektrickým prúdom

- Prečítajte si a oboznámte sa so všetkými pokynmi v inštalačnom letáku.
- 2 Pri pripájaní zariadenia k zdroju napájania používajte iba uzemnenú elektrickú zásuvku. Ak neviete, či je zásuvka uzemnená, informujte sa u kvalifikovaného elektrikára.
- 3 Dodržiavajte všetky výstrahy a pokyny vyznačené na zariadení.
- 4 Zariadenie pred čistením odpojte od elektrickej zásuvky v stene.
- 5 Zariadenie neinštalujte a nepoužívajte v blízkosti vody alebo ak ste mokrí.
- 6 Zariadenie nainštalujte bezpečne na stabilný povrch.
- 7 Zariadenie nainštalujte na chránené miesto, na ktorom nemôže nikto stúpiť na napájací kábel alebo prejsť cezeň a kde nemôže dôjsť k poškodeniu napájacieho kábla.
- 8 Ak zariadenie nepracuje normálne, pozrite si online pomocníka pre riešenie problémov.
- 9 Vnútri zariadenia sa nenachádzajú žiadne súčasti, ktoré by mohol opraviť používateľ. Servisné práce môže vykonávať iba kvalifikovaný servisný technik.
- 10 Používajte na dobre vetranom mieste.

# obsah

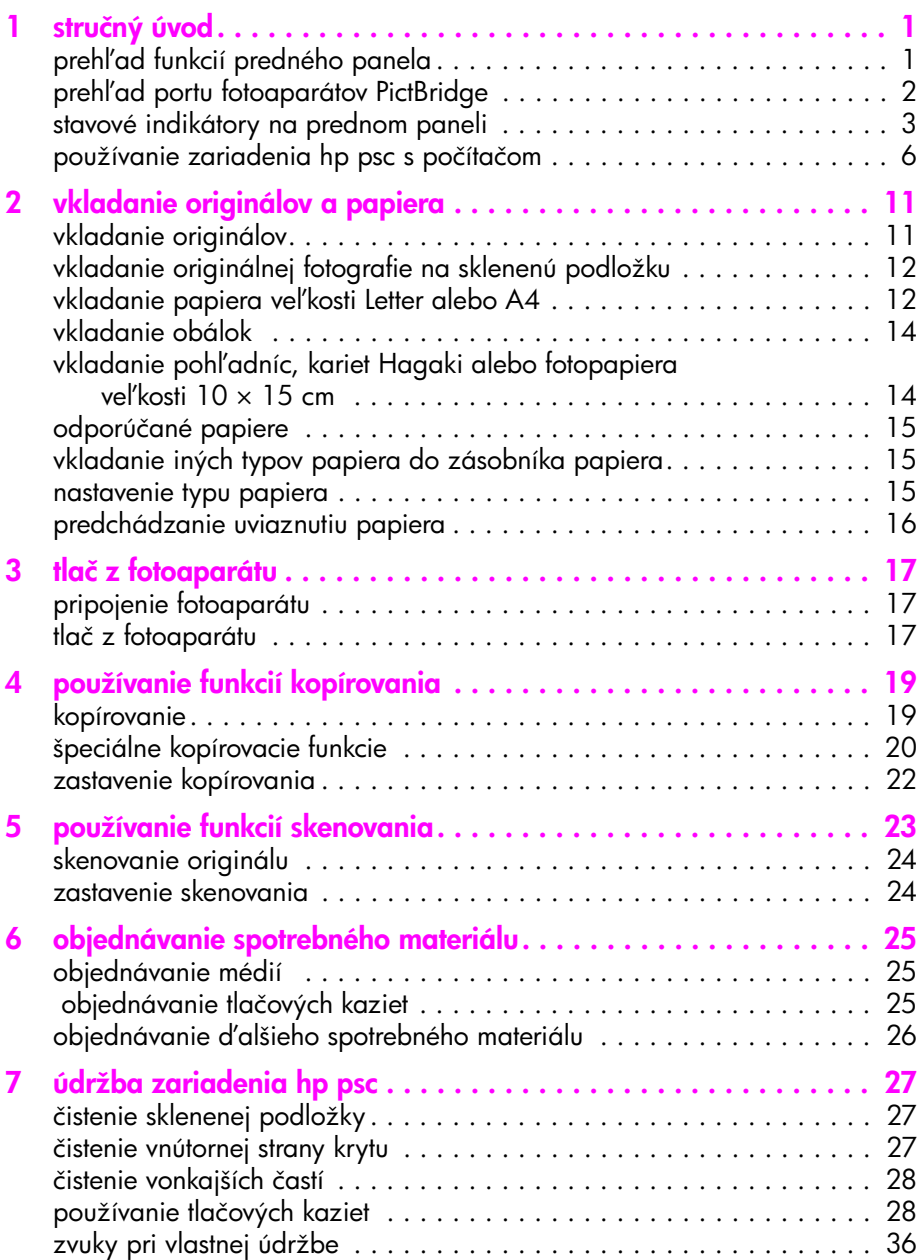

obsah

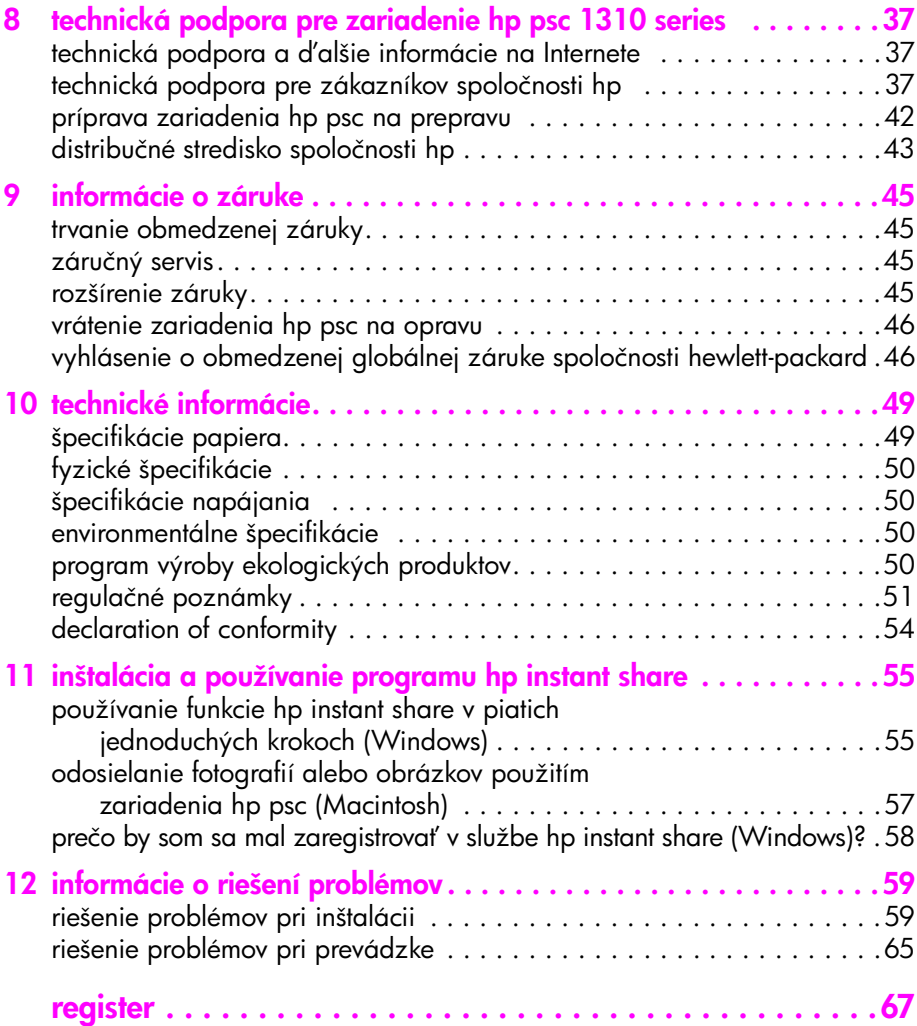

# získanie pomoci

Táto používateľská príručka obsahuje informácie o používaní zariadenia HP psc a poskytuje d'alšie užitočné informácie o riešení problémov počas inštalácie. Používateľská príručka obsahuje tiež informácie o objednávaní spotrebného materiálu a príslušenstva, technických špecifikáciách, podpore a záruke.

Nasledovná tabuľka obsahuje zoznam ďalších zdrojov informácií pre zariadenie HP psc.

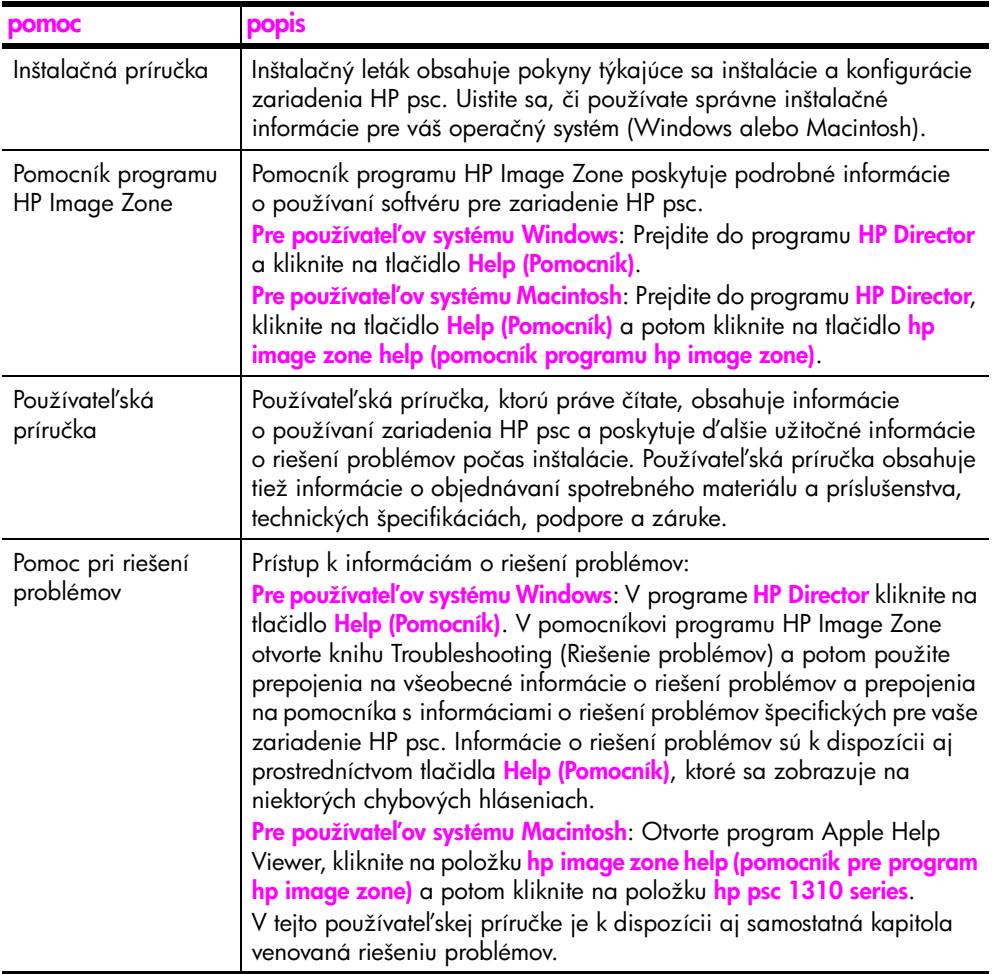

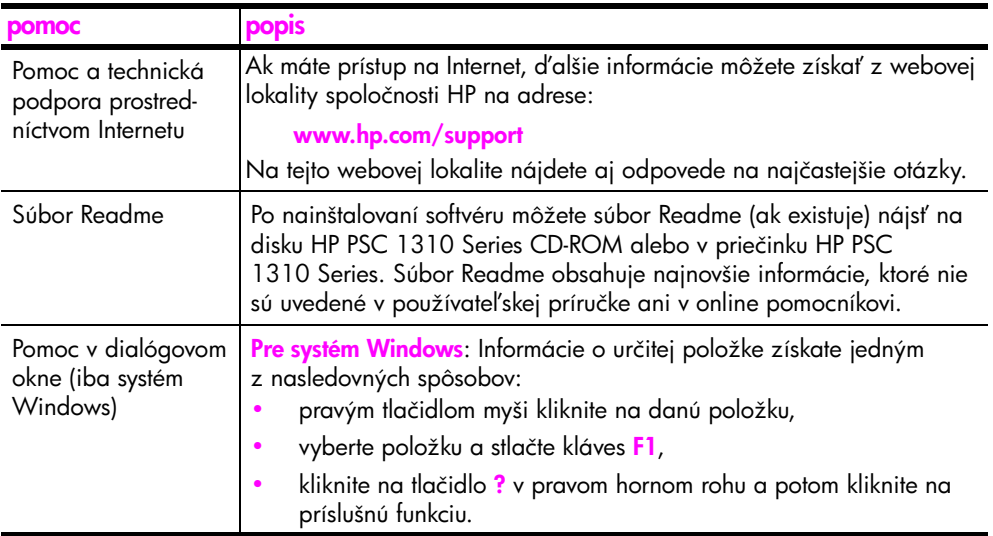

# <span id="page-8-0"></span>stručný úvod

1

Zariadenie HP psc môžete použiť na kopírovanie a tlač fotografií z fotoaparátu kompatibilného so štandardom PictBridge bez zapnutia počítača. Zariadenie HP psc zvládne aj viac pomocou softvéru HP Director, ktorý ste nainštalovali na počítač pri úvodnej inštalácii. Aplikácia HP Director obsahuje tipy na riešenie problémov, pomocníka špecifického pre daný produkt a rozšírené funkcie kopírovania, skenovania a úpravy fotografií. Ďalšie informácie o používaní programu HP Director nájdete v časti [používanie zariadenia hp psc s počítačom](#page-13-0) [na strane 6](#page-13-0).

Táto časť obsahuje nasledovné témy:

- prehľad funkcií predného panela na strane 1
- prehl'ad portu fotoaparátov PictBridge na strane 2
- stavové indikátory na prednom paneli na strane 3
- • [používanie zariadenia hp psc s počítačom](#page-13-0) na strane 6

### <span id="page-8-1"></span>prehľad funkcií predného panela

Nasledujúci obrázok a tabuľka vysvetľujú funkcie predného panela zariadenia HP psc.

<mark>Poznámka:</mark> Kryt predného panela je treba pripevniť k zariadeniu HP psc odstránením lepiaceho podkladu a umiestnením krytu na príslušné miesto. Ak kryt predného panela nie je správne pripevnený, zariadenie HP psc nebude pracovať. Ak zariadenie HP psc nepracuje správne, pozrite si inštalačné pokyny s informáciami o pripevňovaní krytu predného panela.

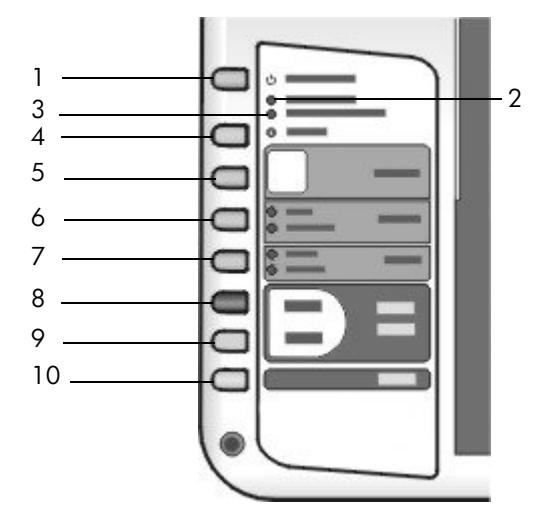

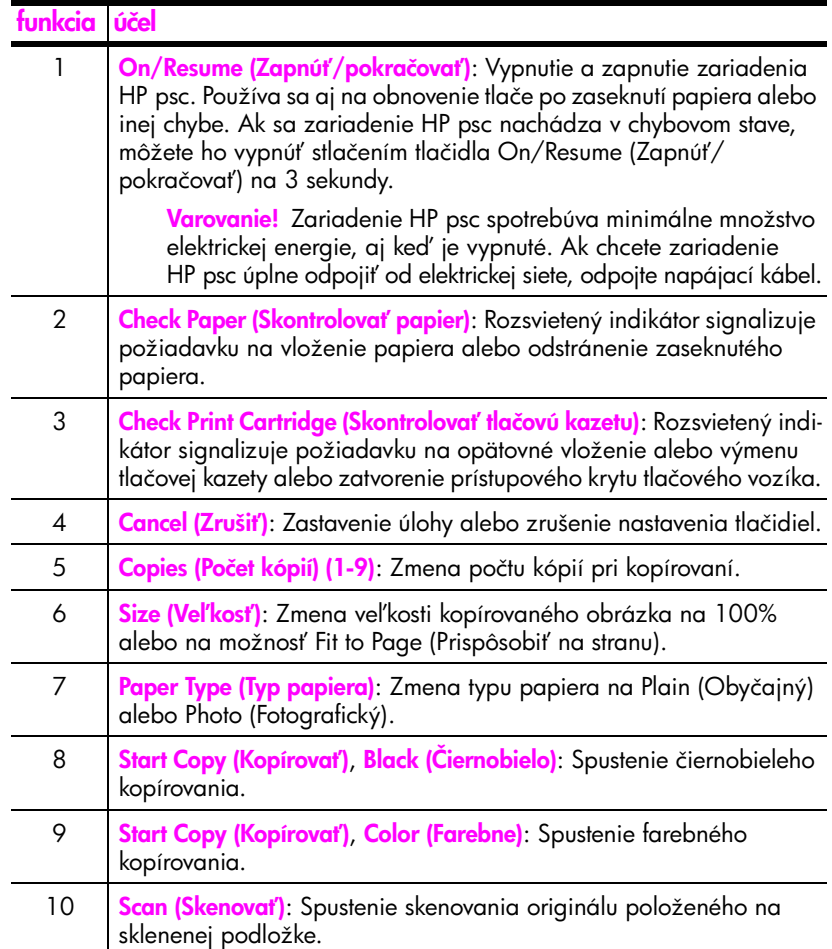

# <span id="page-9-0"></span>prehl'ad portu fotoaparátov PictBridge

Zariadenie HP PSC podporuje štandard PictBridge. Port PictBridge umožňuje pripojenie kompatibilného fotoaparátu k zariadeniu HP PSC pomocou kábla USB a tlač fotografií bez nutnosti pripojenia počítača.

Poznámka: Tento port nepoužívajte na pripojenie zariadenia HP PSC k počítaču. Do tohto portu nepripojujte ani žiadne iné zariadenia USB, ako je napríklad myš, klávesnica alebo čítač kariet.

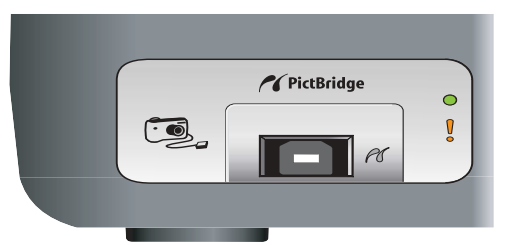

Bližšie informácie ohľadne tlače z fotoaparátu PictBridge získate v časti tlač [z fotoaparátu](#page-24-3) na strane 17.

# <span id="page-10-0"></span>stavové indikátory na prednom paneli

Na prednom paneli sa nachádza niekoľko stavových indikátorov, ktoré poskytujú informácie o úlohách práve vykonávaných zariadením HP psc alebo o požadovaných údržbových činnostiach. Indikátory signalizujú napríklad, či je zariadenie zapnuté alebo vypnuté, či spracúva čiernobielu alebo farebnú úlohu a či sa neminul alebo nezasekol papier.

Ak sa nevyskytla chyba, všetky stavové indikátory na prednom paneli sa po dvoch minútach vrátia do pôvodného stavu.

Na obrázku a v tabuľke nižšie nájdete prehľad stavových indikátorov na prednom paneli, ktoré poskytujú informácie o úlohách práve vykonávaných zariadením HP PSC.

oblasť čiernobieleho

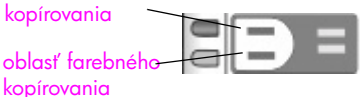

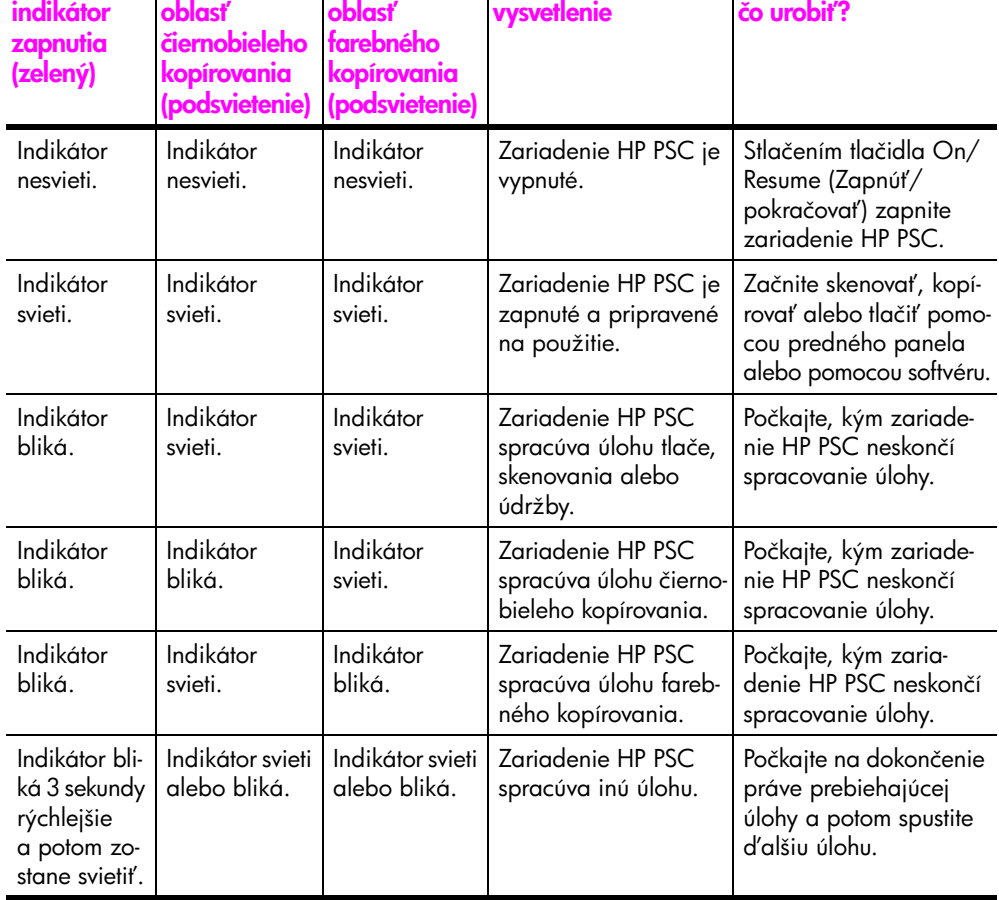

Indikátory na prednom paneli môžu okrem poskytovania informácií o aktuálnych úlohách signalizovať aj chybové stavy.

Na nasledovnom obrázku a v tabuľke nájdete prehľad stavových indikátorov na prednom paneli, ktoré poskytujú informácie o chybových stavoch zariadenia HP PSC.

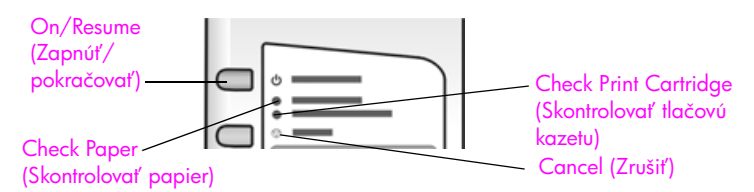

Ak všetky indikátory On (Zapnuté), Check Print Cartridge (Skontrolovať tlačovú kazetu), Check Paper (Skontrolovať papier) a Start Copy (Kopírovať), Black (Ciernobielo) a Start Copy (Kopírovať), Color (Farebne) blikajú, vykonajte nasledovný postup:

- 1 Skontrolujte, či je maska predného panela pripevnená na zariadení HP PSC.
- 2 Zariadenie HP PSC vypnite a zapnite odpojením a pripojením napájacieho kábla.

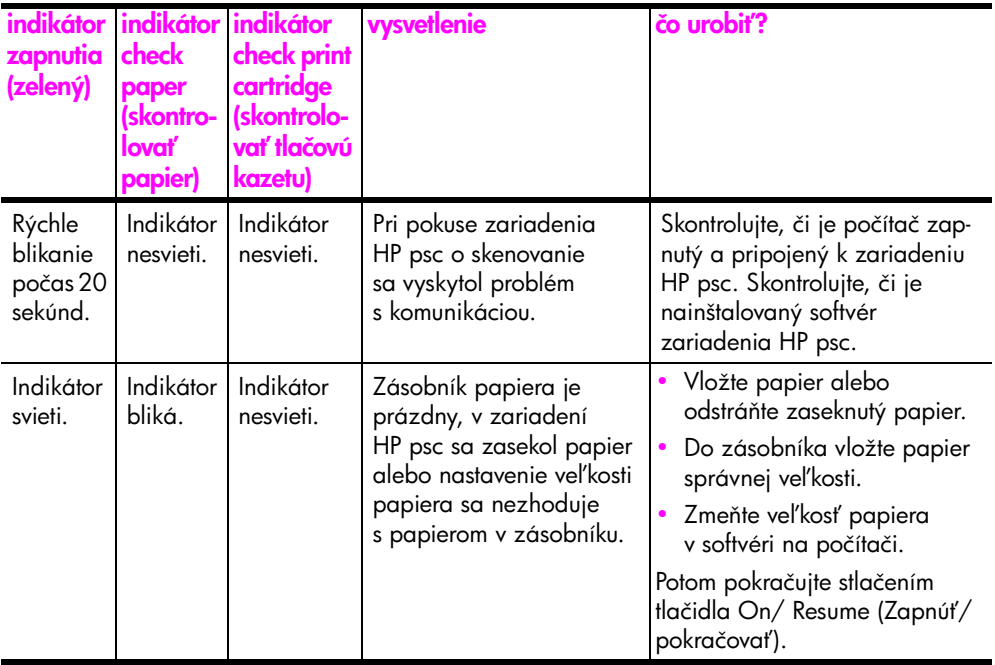

stručný úvod

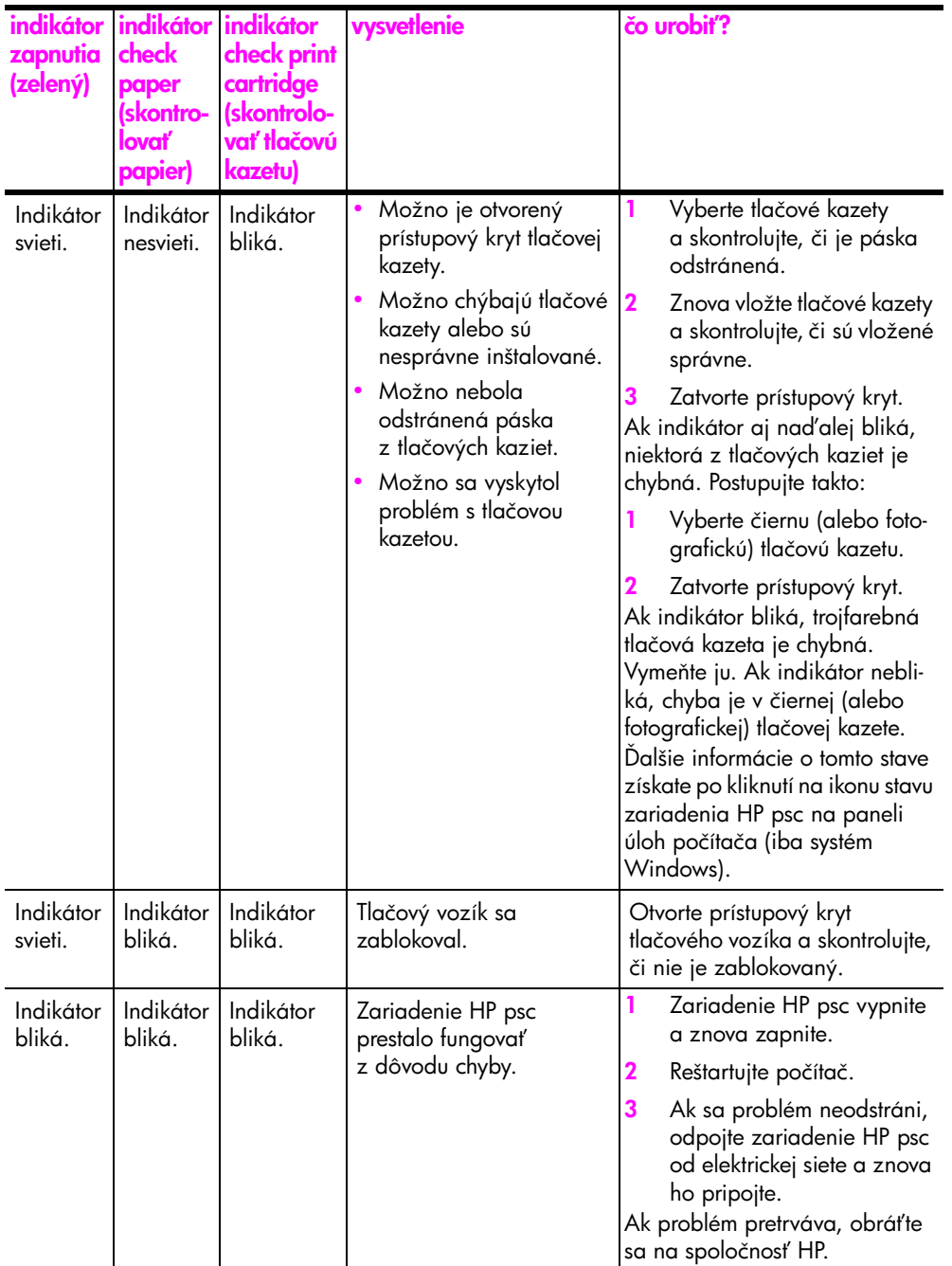

# <span id="page-13-0"></span>používanie zariadenia hp psc s počítačom

Po nainštalovaní softvéru zariadenia HP psc podľa inštalačného letáka získate prístup ku všetkým funkciám zariadenia HP psc použitím aplikácie HP Director.

Táto časť obsahuje nasledovné témy:

- • [otvorenie aplikácie hp director v prostredí systému Windows](#page-13-1) na strane 6
- • [otvorenie aplikácie hp director v prostredí systému Macintosh](#page-15-0) na strane 8

#### <span id="page-13-1"></span>otvorenie aplikácie hp director v prostredí systému Windows

- 1 Aplikáciu HP Director otvoríte jedným z nasledovných postupov:
	- Dvakrát kliknite na ikonu aplikácie HP Director na pracovnej ploche.
	- Na paneli úloh systému Windows kliknite na tlačidlo Štart, ukážte na položku Programy alebo Všetky programy (v systéme Windows XP), ukážte na položku HP a potom vyberte aplikáciu HP Director.
- 2 Kliknutím do zoznamu Select Device (Vybrať zariadenie) sa zobrazí zoznam nainštalovaných zariadení HP, ktoré tento softvér podporuje.
- 3 Vyberte položku HP PSC 1310 Series.

Poznámka: Nižšie uvedená ikona aplikácie HP Director sa môže na rôznych počítačoch zobrazovať odlišne. Aplikácia HP Director sa prispôsobí podľa vybratého zariadenia HP. Ikona funkcií, ktorými vaše zariadenie nie je vybavené (napríklad fax), sa v aplikácii HP Director na počítači nezobrazí. Pre niektoré zariadenia HP sa môžu okrem tlačidiel zobrazených nižšie zobraziť aj ďalšie tlačidlá.

Tip: Ak program HP Director na vašom počítači neobsahuje žiadne ikony, pravdepodobne sa počas inštalácie softvéru vyskytla chyba. Opraviť to môžete úplným odinštalovaním programu HP Director použitím ovládacieho panela systému Windows a opätovným nainštalovaním programu HP Director.

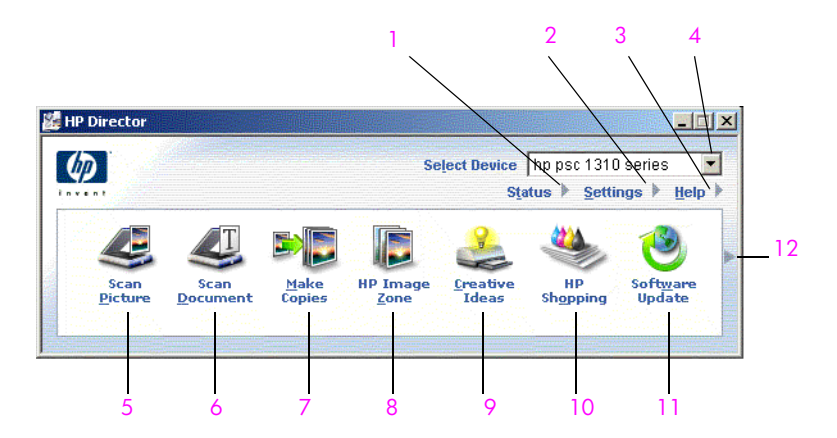

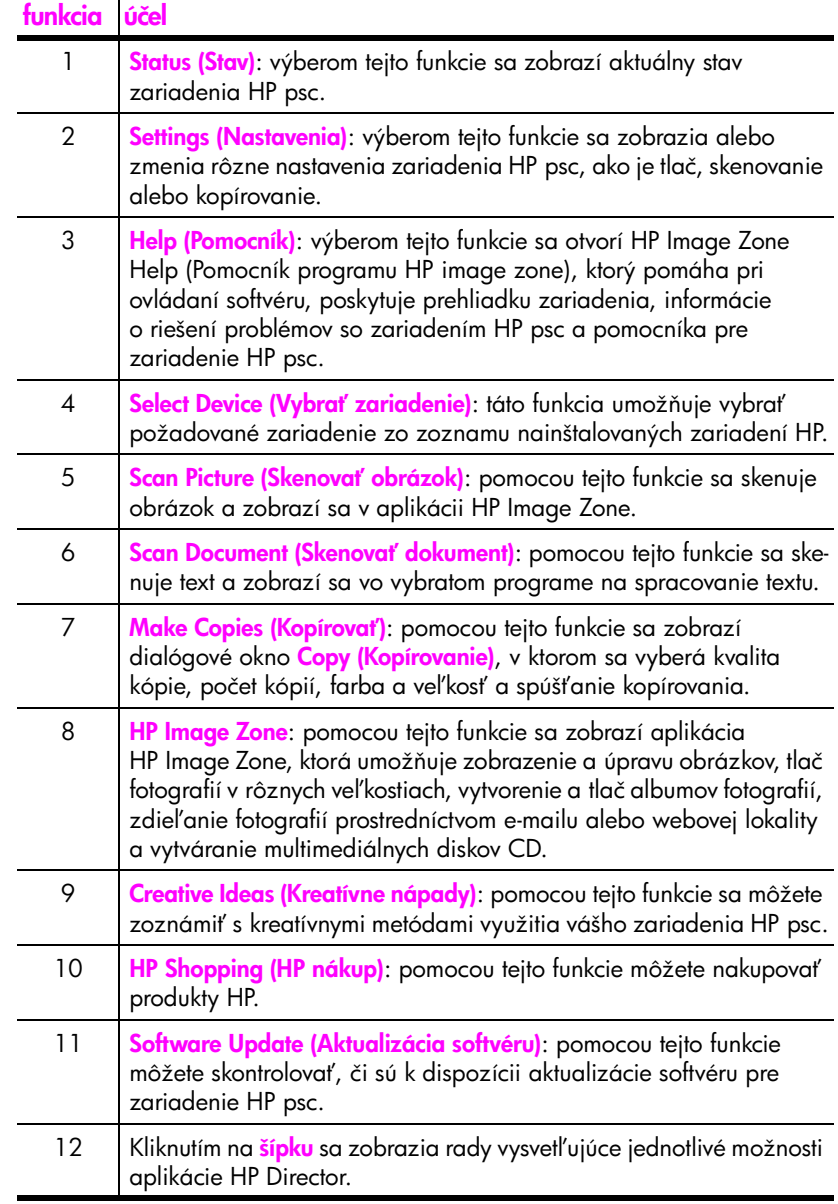

#### <span id="page-15-0"></span>otvorenie aplikácie hp director v prostredí systému Macintosh

Aplikácia HP Director sa v závislosti od používaného operačného systému Macintosh spúšťa jedným z nasledovných postupov.

#### otvorenie aplikácie hp director (all-in-one) v prostredí systému Macintosh OS X

V systéme Macintosh OS × sa aplikácia HP Director (all-in-one) spúšťa automaticky pri inštalácii softvéru HP Image Zone. V doku vášho zariadenia sa pritom vytvorí ikona aplikácie HP Director (all-in-one). Funkcie zariadenia sú k dispozícii prostredníctvom ponuky aplikácie HP Director, ktorá je priradená k ikone aplikácie HP Director (All-in-One).

<mark>Tip:</mark> Ak nechcete, aby sa aplikácia HP Director spúšťala automaticky pri každom spúšťaní systému Macintosh, môžete toto nastavenie zmeniť v ponuke HP Director Settings (Nastavenia programu HP Director).

Zobrazenie ponuky aplikácie HP Director:

! V doku kliknite na ikonu aplikácie HP Director (all-in-one) pre zariadenie. Zobrazí sa ponuka aplikácie HP Director (zobrazená nižšie). Stručný popis funkcií aplikácie HP Director je uvedený v popise obrázka.

Poznámka: Ak je nainštalovaných viac zariadení HP, v doku sa zobrazí ikona aplikácie HP Director pre všetky zariadenia. Ak je napríklad nainštalovaný skener HP a zariadenie HP psc, v doku sa nachádzajú dve ikony aplikácie HP Director (jedna pre skener a jedna pre zariadenie HP psc). Ak sú však nainštalované dve zariadenia rovnakého typu (napríklad dve zariadenia HP psc), v doku sa zobrazí len jedna ikona aplikácie HP Director, ktorá reprezentuje všetky zariadenia tohto typu.

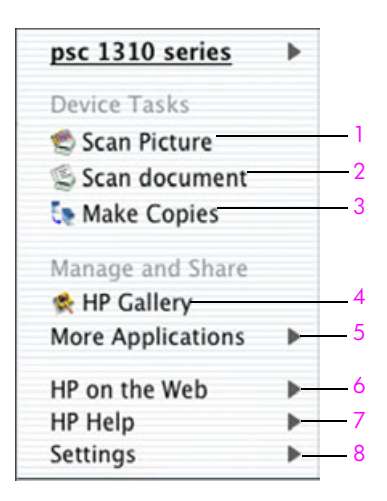

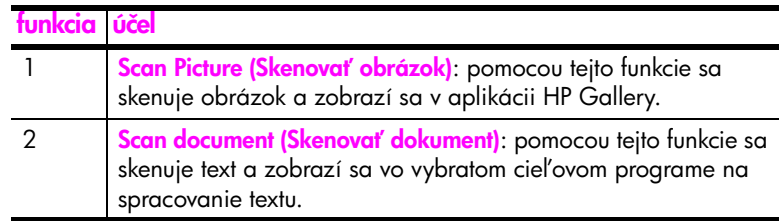

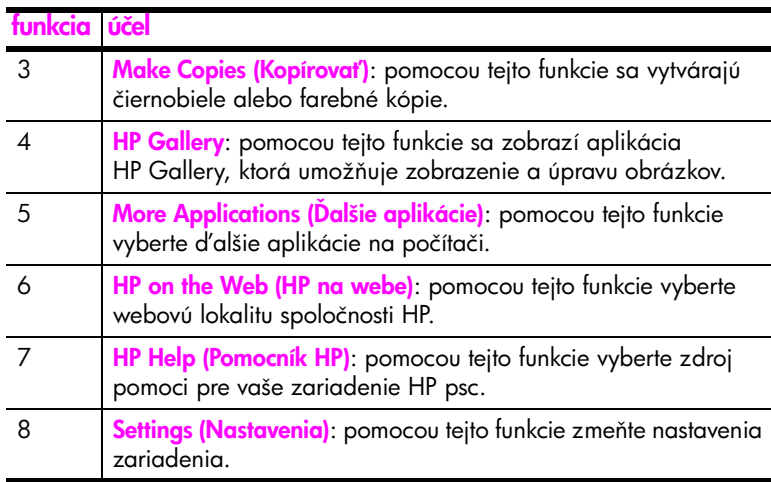

#### otvorenie aplikácie hp director v prostredí systému Macintosh OS 9

V systéme Macintosh OS 9 sa aplikácia HP Director spúšťa automaticky pri inštalácii softvéru HP Image Zone. Na pracovnej ploche sa vytvorí zástupca aplikácie HP Director. Aplikácia HP Director sa spúšťa jedným z nasledovných postupov.

- Dvakrát kliknite na odkaz aplikácie HP Director na pracovnej ploche.
- Dvakrát kliknite na položku HP Director v priečinku Applications: Hewlett-Packard:HP Image Zone Software:HP Director.

V aplikácii HP Director sa zobrazia len tlačidlá prislúchajúce zvolenému zariadeniu. Dalšie informácie získate v pomocníkovi hp image zone help (pomocník programu hp image zone), ktorý sa dodáva so softvérom.

Nasledovný obrázok zobrazuje niektoré funkcie, ktoré sú k dispozícii v aplikácii HP Director v systéme Macintosh OS 9. V popise obrázka je stručné vysvetlenie jednotlivých funkcií.

Poznámka: Nižšie uvedený obrázok aplikácie HP Director sa môže na rôznych počítačoch zobrazovať odlišne. Aplikácia HP Director sa prispôsobí podľa zvoleného zariadenia HP. Ikona funkcií, ktorými vaše zariadenie nie je vybavené (napríklad fax), sa v aplikácii HP Director na počítači nezobrazí. Pre niektoré zariadenia HP sa môžu okrem tlačidiel zobrazených nižšie zobraziť aj ďalšie tlačidlá.

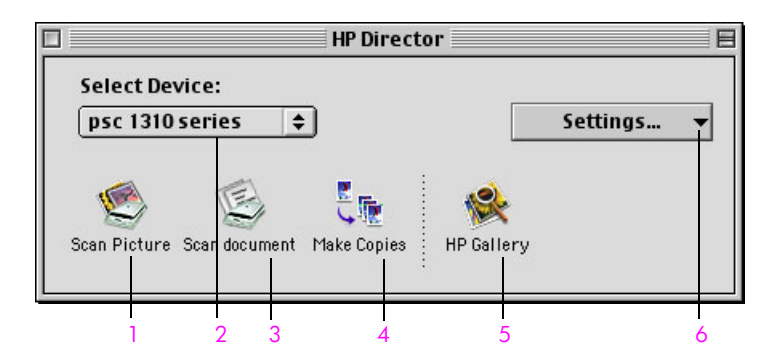

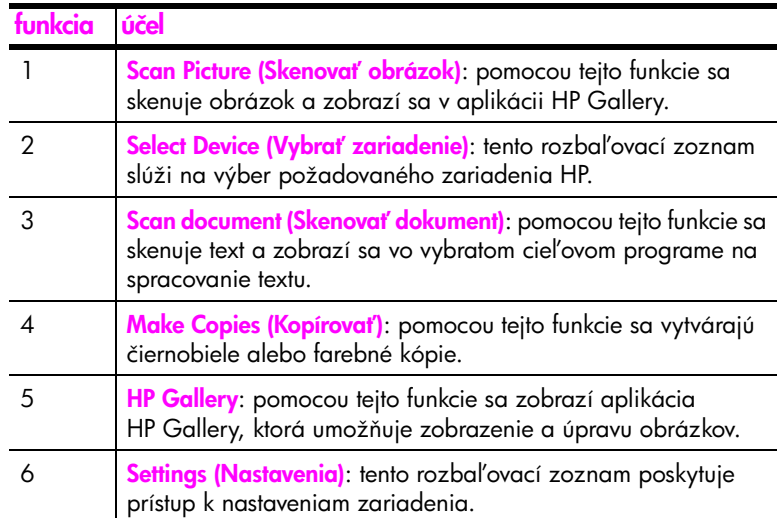

# <span id="page-18-0"></span>vkladanie originálov a papiera

Pri kopírovaní a skenovaní sa originály ukladajú na sklenenú podložku. Zariadenie umožňuje aj tlač a kopírovanie na celú škálu typov a veľkostí papiera. Dôležitý je pritom výber správneho papiera, ktorý sa musí vkladať správnym spôsobom a nepoškodený.

Táto časť obsahuje nasledovné témy:

- vkladanie originálov na strane 11
- • [vkladanie originálnej fotografie na sklenenú podložku](#page-19-0) na strane 12
- vkladanie papiera veľkosti Letter alebo A4 na strane 12
- • [vkladanie obálok](#page-21-0) na strane 14
- vkladanie pohľadníc, kariet Hagaki alebo fotopapiera veľkosti  $10 \times 15$ cm [na strane 14](#page-21-1)
- odporúčané papiere na strane 15
- vkladanie iných typov papiera do zásobníka papiera na strane 15
- • [nastavenie typu papiera](#page-22-2) na strane 15
- • [predchádzanie uviaznutiu papiera](#page-23-0) na strane 16

### <span id="page-18-2"></span><span id="page-18-1"></span>vkladanie originálov

Postup vkladania originálov na sklenenú podložku zariadenia HP psc je uvedený nižšie.

Poznámka: Ak sklenená podložka a vnútorná strana krytu nie sú čisté, niektoré možnosti kopírovania, ako je Fit to Page (Prispôsobiť na stranu), nebudú fungovať správne. Dalšie informácie nájdete v časti <mark>čistenie</mark> [sklenenej podložky](#page-34-3) a [čistenie vnútornej strany krytu](#page-34-4) na strane 27.

1 Ak chcete vložiť originál, zdvihnite kryt a originál umiestnite lícom nadol na sklenenú podložku do ľavého predného rohu tak, aby sa okraje originálu dotýkali ľavej a spodnej hrany.

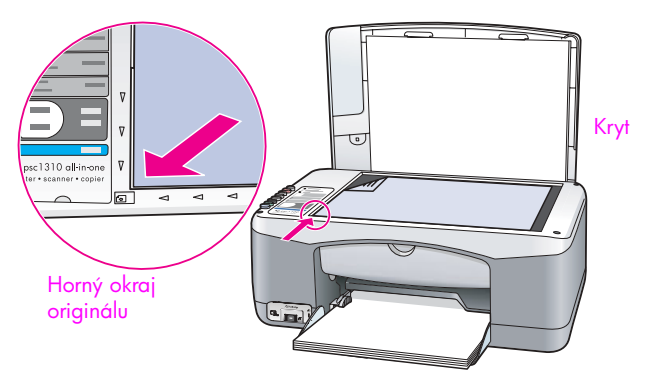

2 Zatvorte kryt.

Informácie o kopírovaní nájdete v časti **kopírovanie** [na strane 19.](#page-26-2) Ďalšie informácie o skenovaní dokumentov nájdete v časti **[skenovanie originálu](#page-31-2)** na [strane 24.](#page-31-2)

## <span id="page-19-0"></span>vkladanie originálnej fotografie na sklenenú podložku

Originál fotografie položený na sklenenej podložke zariadenia HP psc môžete okopírovať. Ak chcete získať najlepšie výsledky kopírovania, je dôležité správne položiť originálnu fotografiu na sklenenú podložku.

Originál vložte lícom nadol do ľavého predného rohu sklenenej podložky. Dlhšiu stranu fotografie umiestnite pozd ž prednej hrany sklenenej podložky.

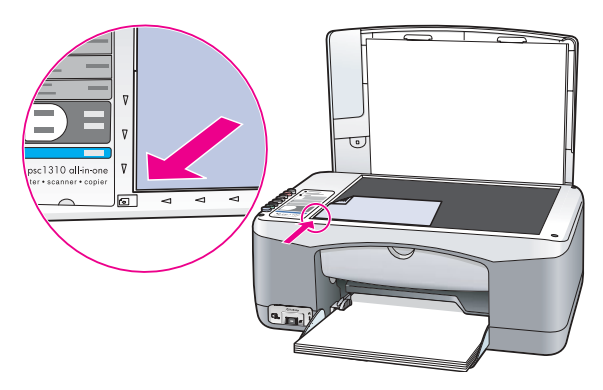

2 Zatvorte kryt.

 alšie informácie o špeciálnych kopírovacích úlohách alebo o vytváraní kópií fotografií bez okrajov nájdete v časti [špeciálne kopírovacie funkcie](#page-27-1) na [strane 20](#page-27-1).

### <span id="page-19-1"></span>vkladanie papiera veľkosti Letter alebo A4

V nasledovnej časti je uvedený základný postup vkladania papiera veľkosti Letter alebo A4 do zariadenia HP psc. Úprava nastavenia papiera po každej zmene typu alebo veľkosti papiera zabezpečí dosiahnutie najlepších výsledkov. Ďalšie informácie nájdete v časti [nastavenie typu papiera](#page-22-2) na strane 15 a [predchádzanie uviaznutiu papiera](#page-23-0) na strane 16.

Poznámka: Pre vkladanie určitých typov papiera, pohľadníc a obálok platia špecifické postupy. Po oboznámení s postupom vkladania papiera veľkosti Letter a A4 si prečítajte časti **[vkladanie obálok](#page-21-0)** na strane 14 a vkladanie pohľadníc, kariet Hagaki alebo fotopapiera veľkosti  $10 \times 15$ cm [na strane 14](#page-21-1) a [vkladanie iných typov papiera do zásobníka papiera](#page-22-1) na [strane 15](#page-22-1).

- 1 Sklopte zásobník papiera a v prípade potreby posuňte vodiacu lištu šírky papiera do krajnej polohy.
- 2 Vyklopte nástavec zásobníka papiera, aby zachytával papier pri jeho vychádzaní zo zariadenia.

Tip: Ak používate papier veľkosti Legal, nástavec zásobníka papiera pred jeho vložením sklopte, aby sa zabránilo uviaznutiu papiera.

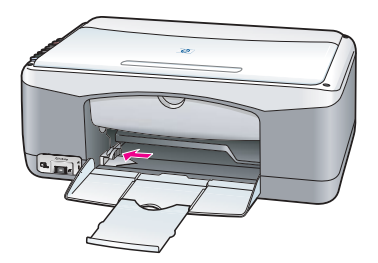

- 3 Poklepaním stohu papiera na rovnom povrchu zarovnajte okraje papiera a potom skontrolujte nasledovné body:
	- Skontrolujte, či papier nie je potrhaný, zaprášený, pokrčený a či nemá zvlnené ani ohnuté hrany.
	- Skontrolujte, či sú všetky hárky papiera v stohu rovnakého typu a rovnakej veľkosti.
- 4 Papier vložte do zásobníka tlačovou stranou nadol až na doraz. Papier nezatláčajte príliš d'aleko a netlačte ho nasilu. Predídete tým možnému ohnutiu papiera. Ak používate hlavičkový papier, vkladajte ho hornou časťou dopredu.

Nevkladajte priveľa papiera. Skontrolujte, či stoh papiera obsahuje viac hárkov a či nepresahuje cez vodiacu lištu šírky papiera.

Poznámka: Papier zasunutý príliš hlboko do zariadenia HP psc môže spôsobiť súčasné podanie viacerých hárkov do mechanizmu tlačiarne alebo uviaznutie papiera.

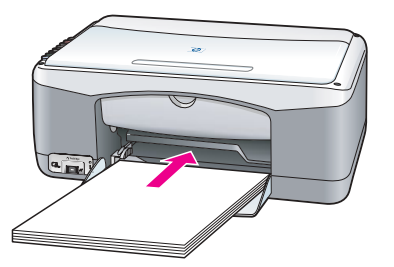

5 Vodiacu lištu šírky papiera posuňte po hranu papiera. Skontrolujte, či je stoh papiera uložený v zásobníku rovno a či je zasunutý pod plôškou na vodiacej lište šírky papiera.

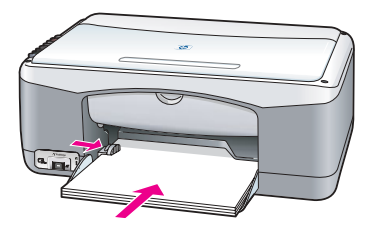

### <span id="page-21-0"></span>vkladanie obálok

Pri tlači obálok na zariadení HP PSC použite tlačovú funkciu softvéru na spracovanie textu. Na obálky sa neodporúča kopírovať, používajte ich len na tlač. Nepoužívajte lesklé obálky ani obálky s reliéfom, spinkou alebo okienkom. Do zásobníka papiera môžete vložiť jednu alebo viac obálok.

Poznámka: Podrobnosti o úprave textu pri tlači na obálky nájdete v súboroch pomocníka softvéru na spracovanie textu.

- 1 Vyberte všetok papier zo zásobníka papiera.
- 2 Obálku zasuňte do zásobníka so záložkou smerujúcou nahor a doľava (tlačovou stranou nadol) až na doraz. Obálku nezatláčajte dozadu nasilu.

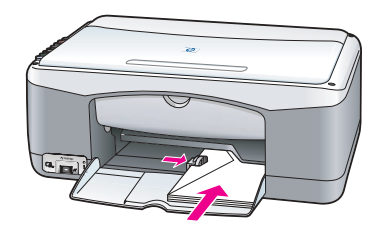

3 Vodiacu lištu šírky papiera nastavte podľa obálky. Dávajte pozor, aby ste obálku neohli.

Zásobník papiera pri vkladaní viacerých obálok nepreplňajte. Skontrolujte, či stoh obálok nepresahuje cez vodiacu lištu šírky papiera.

## <span id="page-21-1"></span>vkladanie pohľadníc, kariet Hagaki alebo fotopapiera veľkosti  $10 \times 15$  cm

V nasledovnej časti je uvedený postup vkladania pohľadníc, kariet Hagaki a fotopapiera veľkosti  $10 \times 15$  cm.

1 Zo zásobníka papiera vyberte všetok papier a potom doň zasuňte až na doraz stoh kariet. Do zariadenia HP psc vložte najprv krátku stranu karty. Skontrolujte, či je tlačená strana otočená smerom nadol.

Poznámka: Fotopapier s perforovanými uškami vložte tak, aby ušká smerovali k vám.

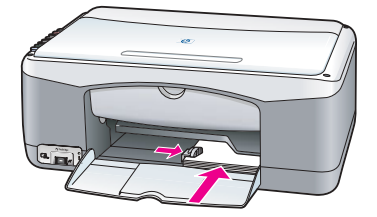

2 Vodiacu lištu šírky papiera posuňte až na doraz ku kartám. Skontrolujte, či sa karty zmestia do zásobníka. Zásobník nepreplňajte. Stoh by nemal presahovať cez vodiacu lištu šírky papiera.

## <span id="page-22-0"></span>odporúčané papiere

Na dosiahnutie najlepšej kvality tlače odporúčame používať papiere HP. Používanie veľmi tenkého papiera, papiera s hladkou textúrou alebo papiera, ktorý sa ľahko naťahuje, môže spôsobovať uviaznutie papiera. Používanie papiera s výraznou textúrou alebo papiera so zlou nasiakavosťou atramentu môže spôsobovať rozmazávanie a zlievanie farieb v obrázkoch alebo neúplné vyplnenie plôch farbou. Dalšie informácie o papieroch HP získate na našej webovej lokalite na adrese:

[www.hp.com/support](http://productfinder.support.hp.com/tps/Hub?h_product=hppsc1300a306883&h_lang=en&h_cc=all&h_tool=prodhomes" target="_blank)

## <span id="page-22-1"></span>vkladanie iných typov papiera do zásobníka papiera

V nasledovnej tabuľke sú uvedené pokyny na vkladanie neštandardných typov papiera. Úprava nastavenia papiera po každej zmene typu alebo veľkosti papiera zabezpečí dosiahnutie najlepších výsledkov. Bližšie informácie získate v časti [nastavenie typu papiera](#page-22-2) na strane 15.

**Poznámka:** Niektoré typy papiera nemusia byť vo vašej krajine/regióne k dispozícii.

**Poznámka:** Fotopapier sa po vybratí z krabice môže skrútiť. Ak sa to stane, stočte papier opačne tak, aby sa pred vložením do zariadenia vyrovnal.

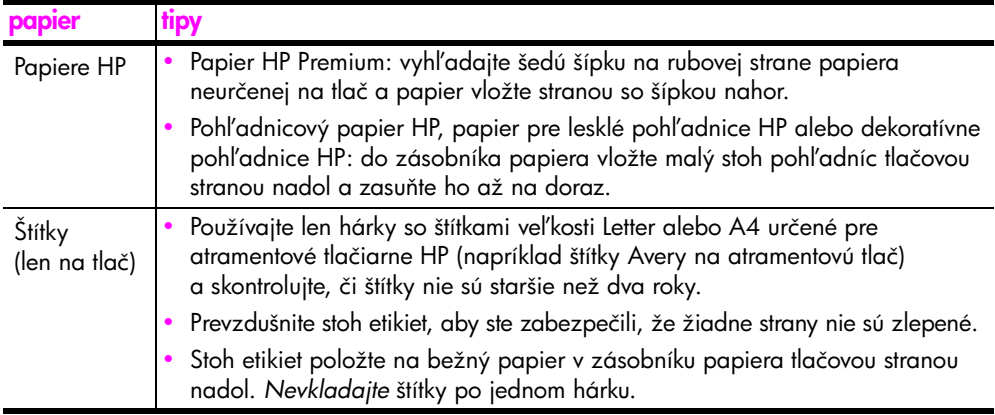

### <span id="page-22-2"></span>nastavenie typu papiera

Ak chcete použiť papier iného typu, vložte ho do zásobníka papiera. Potom by ste mali zmeniť nastavenie typu papiera, aby sa zabezpečila najlepšia kvalita tlače. Toto nastavenie sa týka len možností kopírovania. Typ papiera na tlač sa nastavuje pomocou nastavení v dialógovom okne Tlač v počítačovom programe.

V nasledovnej časti je uvedený postup zmeny nastavenia typu papiera na zariadení HP psc.

- 1 Vložte papier do zariadenia HP psc.
- 2 Ak chcete zmeniť nastavenie na typ papiera <mark>Plain (Obyčajný)</mark> alebo **Photo** (Fotografický), stlačte tlačidlo Paper Type (Typ papiera) na prednom paneli.

### <span id="page-23-0"></span>predchádzanie uviaznutiu papiera

Častým vyberaním papiera zo zásobníka po skončení tlače alebo kopírovania sa predchádza jeho uviaznutiu. Ak sa v zásobníku ponechá po skončení tlače alebo kopírovania väčšie množstvo papiera, môže sa papier dostať späť do zariadenia HP psc a spôsobiť uviaznutie. Ak chcete dosiahnuť najlepšie výsledky, používajte odporúčané, správne vložené papiere. Ďalšie informácie nájdete v časti [odporúčané papiere](#page-22-0) na strane 15 a vkladanie papiera veľkosti [Letter alebo A4](#page-19-1) na strane 12.

# <span id="page-24-3"></span><span id="page-24-0"></span>tlač z fotoaparátu

Zariadenie HP psc podporuje štandard PictBridge, ktorý umožňuje pripojenie kompatibilného fotoaparátu a tlač fotografií bez nutnosti pripojenia počítača. Informácie o tom, či váš fotoaparát podporuje možnosti PictBridge, nájdete v príslušnej používateľskej príručke.

Táto časť obsahuje nasledovné témy:

- **pripojenie fotoaparátu** na strane 17
- tlač z fotoaparátu na strane 17

## <span id="page-24-1"></span>pripojenie fotoaparátu

Po zhotovení snímok pomocou fotoaparátu kompatibilného so štandardom PictBridge môžete tieto snímky okamžite vytlačiť. Odporúčame pripojiť fotoaparát káblom na zdroj napájania, aby sa nevybíjali batérie.

- 1 Zapnite fotoaparát a skontrolujte, či je v režime PictBridge. Postupujte podľa pokynov používateľskej príručky fotoaparátu.
- 2 Pripojte fotoaparát kompatibilný so štandardom PictBridge k prednému portu USB zariadenia HP PSC pomocou kábla USB, ktorý sa dodáva s fotoaparátom.

Keď je fotoaparát správne pripojený, rozsvieti sa indikátor stavu čítania. Počas tlače z fotoaparátu indikátor stavu čítania v blízkosti zásuviek na kartu bliká na zeleno.

Ak fotoaparát nie je kompatibilný so štandardom PictBridge alebo nie je v režime PictBridge, indikátor chyby pamäťovej karty bliká na žlto. Odpojte fotoaparát, napravte chybu na aparáte a znovu zariadenie pripojte.

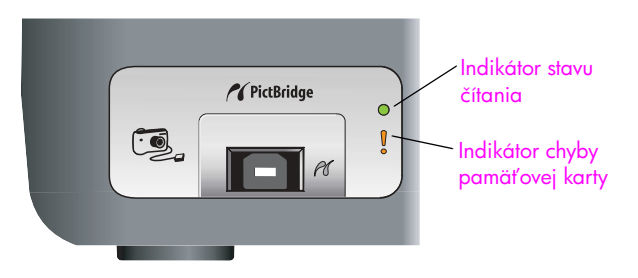

### <span id="page-24-2"></span>tlač z fotoaparátu

Po úspešnom pripojení fotoaparátu kompatibilného so štandardom PictBridge k zariadeniu HP PSC môžete vaše snímky vytlačiť. Funkcia tlače sa riadi nastavením fotoaparátu. Dalšie informácie nájdete v príslušnej používateľskej príručke.

Pokiaľ váš fotoaparát neumožňuje nastavenie, tlačiareň HP PSC používa nasledovné predvolené nastavenia:

- Typ papiera je nastavený na fotopapier. Pri tlači z portu PictBridge používajte formáty letter alebo A4, alebo perforovaný fotopapier  $10 \times 15$  cm.
- Veľkosť papiera sa detektuje zariadením HP PSC.
- Na každú stránku sa vytlačí jeden obrázok.

Ďalšie informácie nájdete v používateľskej príručke fotoaparátu.

# <span id="page-26-0"></span>používanie funkcií kopírovania

Zariadenie HP psc umožňuje vytvárať vysoko kvalitné farebné a čiernobiele kópie na obyčajnom papieri. Veľkosť originálu môžete zväčšiť alebo zmenšiť tak, aby sa kópia prispôsobila určitej veľkosti papiera, vrátane fotopapiera formátu  $10 \times 15$  cm.

Táto časť obsahuje nasledovné témy:

- kopírovanie [na strane 19](#page-26-1)
- š**peciálne kopírovacie funkcie** na strane 20
- zastavenie kopírovania na strane 22

#### <span id="page-26-2"></span><span id="page-26-1"></span>kopírovanie

Kopírovať môžete pomocou predného panela zariadenia HP psc alebo pomocou aplikácie HP Director nainštalovanej na počítači. Oba postupy poskytujú funkcie kopírovania. Softvér však ponúka aj ďalšie funkcie kopírovania, ktoré nie sú k dispozícii z predného panela.

*Dve minúty* po skončení kopírovania na zariadení HP psc sa nastavenie kopírovania vybraté na prednom paneli zruší a obnoví sa predvolené nastavenie.

Táto časť obsahuje nasledovné témy:

- kopírovanie [na strane 19](#page-26-3)
- • [úprava rýchlosti alebo kvality kopírovania](#page-27-2) na strane 20
- nastavenie počtu kópií na strane 20

#### <span id="page-26-3"></span>kopírovanie

- 1 Originál vložte lícom nadol do ľavého predného rohu sklenenej podložky. Fotografiu pri kopírovaní umiestnite na sklenenú podložku dlhšou stranou pozd ž prednej hrany sklenenej podložky. Bližšie informácie získate v časti [vkladanie originálov](#page-18-2) na strane 11.
- 2 Stlačte tlačidlo Start Copy (Kopírovať), Black (Čiernobielo) alebo Start Copy, Color (Farebne).

Zariadenie HP psc použije režim kvality Best (Najlepšia) a vytvorí presnú kópiu originálu.

Tip: Pomocou tlačidiel Paper Type (Typ papiera) a Scan (Skenovať) môžete vytvoriť kópie s konceptnou kvalitou Fast (Rýchla) alebo pomocou tlačidla Size (Veľkosť) zmenšiť alebo zväčšiť originál tak, aby sa kópia prispôsobila určitej veľkosti papiera.

 alšie informácie o týchto možnostiach nájdete v nasledovných témach:

- – [úprava rýchlosti alebo kvality kopírovania](#page-27-2) na strane 20
- zväčšenie alebo zmenšenie originálu na prispôsobenie podľa veľkosti [vloženého papiera](#page-28-0) na strane 21

#### <span id="page-27-2"></span>úprava rýchlosti alebo kvality kopírovania

Zariadenie HP psc automaticky kopíruje v režime Best (Najlepšia). Tento režim produkuje kópie s najlepšou kvalitou pre všetky typy papiera. Toto nastavenie však môžete ručne obísť a kopírovať v režime Fast (Rýchla). Kopírovanie je v tomto režime rýchlejšie a šetrí sa atrament. Kvalita kopírovaného textu je porovnateľná s kvalitou v režime Best (Najlepšia), kvalita grafiky však môže byť nižšia.

kopírovanie pomocou predného panela v režime fast (rýchla)

- Originál vložte lícom nadol do ľavého predného rohu sklenenej podložky.
- 2 Stlačením tlačidla Paper Type (Typ papiera) vyberte možnosť Plain (Obyčajný).

<mark>Poznámka:</mark> Ak chcete kopírovať použitím režimu Fast (Rýchla), musíte pre položku Paper Type (Typ papiera) vybrať možnosť Plain (Obyčajný). Ak je položka Paper Type (Typ papiera) nastavená na hodnotu Photo (Fotopapier), zariadenie HP psc bude vždy kopírovať v režime Best (Najlepšia).

3 Stlačte a podržte stlačené tlačidlo Scan (Skenovať) a potom stlačte tlačidlo Start Copy (Kopírovať), Black (Čiernobielo) alebo Start Copy, Color (Farebne).

#### <span id="page-27-3"></span>nastavenie počtu kópií

- 1 Originál vložte lícom nadol do ľavého predného rohu sklenenej podložky.
- <mark>2</mark> Stlačením tlačidla **Copies (Počet kópií)** môžete zväčšiť počet kópií až na deväť. Potom stlačte tlačidlo <mark>Start Copy (Kopírovať), Black (Ciernobielo)</mark> alebo Start Copy, Color (Farebne).

### <span id="page-27-1"></span><span id="page-27-0"></span>špeciálne kopírovacie funkcie

Zariadenie HP psc môže okrem štandardného kopírovania vykonávať kopírovanie fotografií a automaticky zväčšiť alebo zmenšiť originál, aby sa zmestil na určitú veľkosť papiera.

Táto časť obsahuje nasledovné témy:

- vytvorenie kópie fotografie veľkosti  $10 \times 15$  cm bez okrajov na strane 20
- zväčšenie alebo zmenšenie originálu na prispôsobenie podľa veľkosti [vloženého papiera](#page-28-0) na strane 21

Informácie o možnostiach kopírovania v softvéri HP Director nájdete v pomocníkovi hp image zone help (pomocník programu hp image zone), ktorý je súčasťou softvéru.

#### <span id="page-27-4"></span>vytvorenie kópie fotografie veľkosti  $10 \times 15$  cm bez okrajov

Ak chcete dosiahnuť najkvalitnejšiu kópiu fotografie, do zásobníka papiera vložte fotopapier a potom použitím tlačidla Paper Type (Typ papiera) vyberte možnosť Photo (Fotopapier). Pomocou totogratickej tlačovej kazety môžete dosiahnuť vynikajúcu kvalitu tlače. Ak je nainštalovaná trojfarebná tlačová kazeta a fotografická tlačová kazeta, máte k dispozícii systém so šiestimi atramentmi. Dalšie informácie nájdete v časti používanie fotografickej tlačovej kazety [na strane 32.](#page-39-0)

Originál vložte lícom nadol do ľavého predného rohu sklenenej podložky. Dlhšiu stranu fotografie umiestnite pozd ž prednej hrany sklenenej podložky.

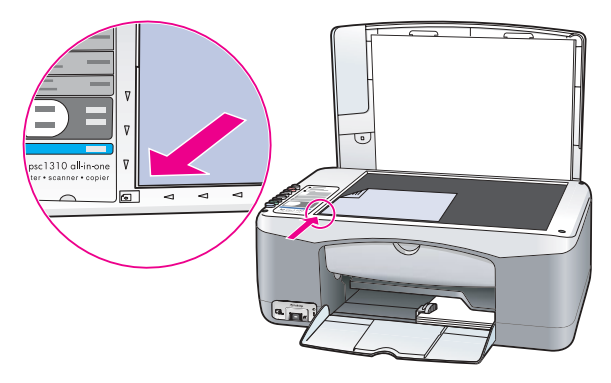

- 2 Do zásobníka papiera vložte fotopapier veľkosti  $10 \times 15$  cm s uškom tlačovou stranou nadol a uškom von smerom k vám.
- <mark>3</mark> Ak originál nemá veľkosť 10 × 15 cm, stlačením tlačidla **Size (Veľkosť)** vyberte možnosť **Fit to Page (Prispôsobiť na stranu)**. Zariadenie HP psc upraví veľkosť originálu na 10 × 15 cm a vytvorí kópiu bez okrajov.
- 4 Stlačte tlačidlo Paper Type (Typ papiera) a vyberte položku Photo (Fotopapier).

Týmto sa zariadeniu HP psc oznámi, že v zásobníku papiera je fotopapier. Zariadenie HP psc pri tlači na fotopapier automaticky kopíruje originál v režime kvality Best (Najlepšia).

5 Stlačte tlačidlo Start Copy (Kopírovať), Black (Čiernobielo) alebo Start Copy, Color (Farebne).

#### <span id="page-28-0"></span>zväčšenie alebo zmenšenie originálu na prispôsobenie podľa veľkosti vloženého papiera

Funkcia Fit to Page (Prispôsobiť na stranu) sa používa na automatické zväčšenie alebo zmenšenie originálu a jeho prispôsobenie veľkosti papiera v zásobníku.

Funkciu Fit to Page (Prispôsobiť na stranu) môžete napríklad použiť na automatické zväčšenie malej fotografie tak, aby vyplnila celú stranu až po okraje (ako je to zobrazené nižšie), zmenšenie originálu, aby sa zabránilo nežiadúcemu orezaniu textu alebo obrázkov pri okrajoch, alebo zväčšenie či zmenšenie originálu na vytvorenie fotografie veľkosti  $10 \times 15$  cm bez okrajov.

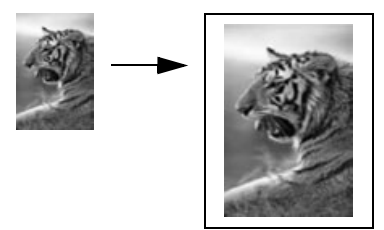

- 1 Skontrolujte čistotu sklenenej podložky a krytu.
- 2 Originál vložte lícom nadol do ľavého predného rohu sklenenej podložky. Fotografiu pri kopírovaní umiestnite na sklenenú podložku podľa obrázka dlhšou stranou pozd ž prednej hrany sklenenej podložky.

#### kapitola 4

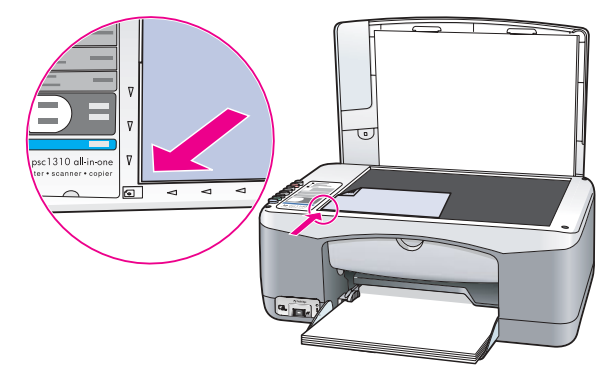

- 3 Stlačte tlačidlo Size (Veľkosť) a vyberte funkciu Fit to Page (Prispôsobiť na stranu).
- 4 Stlačte tlačidlo Start Copy (Kopírovať), Black (Čiernobielo) alebo Start Copy, Color (Farebne).

### <span id="page-29-0"></span>zastavenie kopírovania

**»** Ak chcete zastaviť kopírovanie, stlačte tlačidlo Cancel (Zrušiť) na prednom paneli.

Zariadenie HP psc okamžite zastaví tlač a vysunie papier.

# <span id="page-30-0"></span>používanie funkcií skenovania

Skenovanie je proces konvertovania obrázkov a textu do elektronického formátu vhodného pre počítač. Skenovať môžete fotografie a textové dokumenty.

Pretože skenovaný obrázok alebo text je v elektronickom formáte, môžete ho preniesť do programu na spracovanie textu alebo do grafického programu a upraviť podľa svojich potrieb. Môžete:

- skenovať fotografie vašich detí a odoslať ich e-mailom príbuzným, vytvoriť łotogratický inventár vášho domu alebo kancelárie alebo vytvoriť elektronickú knihu výstrižkov,
- skenovať text z článku do programu na spracovanie textu a citovať ho v správe, čím ušetríte veľa času pri prepisovaní.

Ak chcete používať tunkcie skenovania, zariadenie HP psc a počítač musia byť prepojené a zapnuté. Pred skenovaním musí byť na počítači nainštalovaný a spustený softvér zariadenia HP psc. Ak chcete skontrolovať, či je softvér zariadenia HP psc spustený na počítači so systémom Windows, vyhľadajte ikonu zariadenia hp psc 1310 series na paneli úloh v pravej dolnej časti obrazovky vedľa zobrazeného času. V systéme Macintosh je softvér zariadenia HP psc spustený vždy.

Skenovanie môžete spustiť z počítača alebo zo zariadenia HP psc. V tejto časti je uvedený postup skenovania iba pomocou predného panelu zariadenia HP psc.

Informácie o skenovaní z počítača a o nastavení, zmene veľkosti, otáčaní, orezaní a zvýšení ostrosti skenovaných obrázkov nájdete v pomocníkovi **hp image zone help (pomocník programu hp image zone)**, ktorý je súčasťou softvéru.

<mark>Poznámka:</mark> Kvalitu skenovaných obrázkov môže ovplyvniť priame slnečné svetlo dopadajúce na zariadenie HP PSC alebo aj halogénová lampa umiestnená v blízkosti zariadenia HP PSC.

Poznámka: Skenovanie pri veľkom rozlíšení (600 dpi alebo viac) vyžaduje veľa miesta na pevnom disku. Ak na pevnom disku nemáte dostatok voľného miesta, systém sa môže zablokovať.

Táto časť obsahuje nasledovné témy:

- skenovanie originálu na strane 24
- zastavenie skenovania na strane 24

### <span id="page-31-2"></span><span id="page-31-0"></span>skenovanie originálu

- Originál vložte lícom nadol do ľavého predného rohu sklenenej podložky.
- 2 Stlačte tlačidlo Scan (Skenovať). V okne HP Scan (Skenovanie) na počítači sa zobrazí ukážka skenovaného obrázka. Obrázok v ukážke môžete upraviť. alšie informácie o upravovaní obrázka v ukážke získate v pomocníkovi hp image zone help (pomocník programu hp image zone), ktorý je súčasťou softvéru.
- 3 V okne HP Scan (Skenovanie) vykonajte požadované úpravy ukážky obrázka. Po skončení kliknite na tlačidlo Accept (Prijať). Zariadenie HP psc odošle obrázok do aplikácie HP Gallery, v ktorej sa obrázok automaticky otvorí a zobrazí.

Aplikácia HP Gallery obsahuje mnoho nástrojov, ktoré môžete použiť na úpravu naskenovaných obrázkov. Nastavením jasu, ostrosti, farebného tónu alebo sýtosti môžete zlepšiť celkovú kvalitu obrázka. Obrázok môžete aj orezať, vyrovnať, otočiť alebo zmeniť jeho veľkosť.

Ak naskenovaný obrázok vyzerá podľa vašej predstavy, môžete ho otvoriť v inej aplikácii, odoslať e-mailom, uložiť do súboru alebo vytlačiť. Dalšie informácie o používaní programu HP Gallery získate v pomocníkovi hp image zone help (pomocník programu hp image zone), ktorý je súčasťou softvéru.

#### <span id="page-31-1"></span>zastavenie skenovania

**»** Ak chcete zastaviť skenovanie, stlačte tlačidlo <mark>Cancel (Zrušiť)</mark> na prednom paneli.

# <span id="page-32-0"></span>objednávanie spotrebného materiálu

Tlačové kazety, odporúčané typy papiera HP a príslušenstvo k zariadeniu HP psc môžete objednať online na webových stránkach spoločnosti HP.

Táto časť obsahuje nasledovné témy:

- **objednávanie médií** na strane 25
- • [objednávanie tlačových kaziet](#page-32-2) na strane 25
- objednávanie d'alšieho spotrebného materiálu na strane 26

### <span id="page-32-1"></span>objednávanie médií

Médiá ako papier HP Premium, priehľadnú fóliu HP Premium na atramentovú tlač, nažehľovací papier HP alebo pohľadnice HP môžete objednať na adrese:

#### [www.hp.com](http://productfinder.support.hp.com/tps/Hub?h_product=hpofficeje351104&h_lang=en&h_cc=all&h_tool=prodhomes" target="_blank)

Vyberte krajinu/región a potom vyberte položku Buy (Kúpiť) alebo Shopping (Nákup).

## <span id="page-32-2"></span>objednávanie tlačových kaziet

Nasledovná tabuľka obsahuje zoznam tlačových kaziet kompatibilných s vaším zariadením HP psc. Pomocou týchto informácií môžete určiť, ktorú tlačovú kazetu treba objednať.

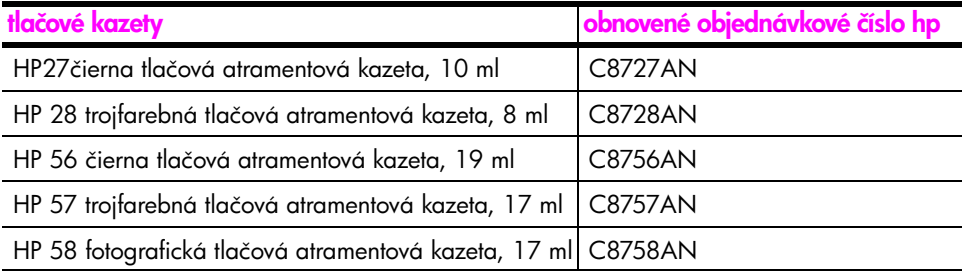

 alšie informácie o tlačových kazetách nájdete na webovej lokalite spoločnosti HP: [www.hp.com](http://productfinder.support.hp.com/tps/Hub?h_product=hpofficeje351104&h_lang=en&h_cc=all&h_tool=prodhomes" target="_blank)

Vyberte krajinu/región a potom vyberte položku Buy (Kúpiť) alebo Shopping (Nákup).

# <span id="page-33-0"></span>objednávanie d'alšieho spotrebného materiálu

Další materiál, ako napríklad softvér zariadenia HP psc, tlačená Používateľská príručka, inštalačný leták alebo náhradné diely, ktoré môže vymieňať zákazník, si môžete objednať na príslušnom telefónnom čísle.

- V USA alebo Kanade telefonujte na číslo 1-800-HP-INVENT (1-800-474-6836).
- V Európe telefonujte na číslo +49 180 5 290220 (Nemecko) alebo +44 870 606 9081 (Veľká Británia).

Softvér zariadenia HP psc sa v ostatných krajinách/regiónoch objednáva na telefónnom čísle pre príslušnú krajinu/región. Nižšie uvedené čísla sú platné v čase vydania tejto príručky. Aktuálny zoznam telefónnych čísel pre objednávanie je k dispozícii na nasledovnej webovej lokalite (vyberte si krajinu/ región alebo jazyk):

#### [www.hp.com/support](http://www.hp.com/support" target="_blank)

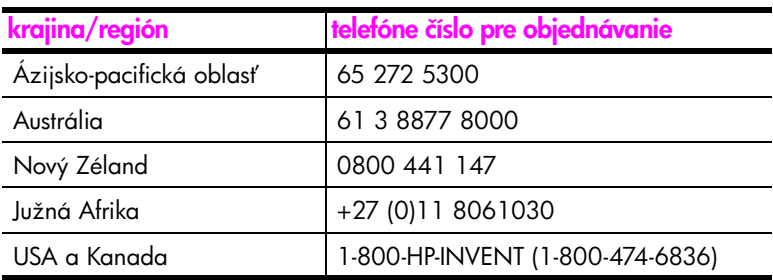

# <span id="page-34-0"></span>údržba zariadenia hp psc

Zariadenie HP psc vyžaduje minimálnu údržbu. Niekedy môže byť potrebné vyčistiť sklenenú podložku a vnútornú stranu krytu a odstrániť prach. Tak sa zabezpečí, že kópie a skenované obrázky budú stále čisté. Občas môže byť vhodné vymeniť, nastaviť alebo vyčistiť tlačové kazety. Táto časť obsahuje pokyny na udržiavanie zariadenia HP psc v najlepšom prevádzkovom stave. Údržbu vykonávajte podľa potreby.

Táto časť obsahuje nasledovné témy:

- • [čistenie sklenenej podložky](#page-34-1) na strane 27
- čistenie vnútornej strany krytu na strane 27
- čistenie vonkajších častí na strane 28
- • [používanie tlačových kaziet](#page-35-1) na strane 28
- zvuky pri vlastnej údržbe na strane 36

## <span id="page-34-3"></span><span id="page-34-1"></span>čistenie sklenenej podložky

Sklenená podložka znečistená odtlačkami prstov, fľakmi, vlasmi atď. znižuje výkon zariadenia a ovplyvňuje presnosť tunkcií, napríklad tunkcie Fit to Page (Prispôsobiť na stranu).

- 1 Vypnite zariadenie HP psc, odpojte napájací kábel a zdvihnite kryt.
- 2 Sklenenú podložku vyčistite mäkkou tkaninou alebo špongiou mierne navlhčenou neabrazívnym čističom na sklo.

Výstraha! Sklenenú podložku nečistite abrazívnymi prostriedkami, acetónom, benzénom alebo chloridom uhličitým, lebo by sa mohla poškodiť. Priamo na sklo neumiestňujte ani nelejte žiadne tekutiny. Mohli by preniknúť pod sklenenú podložku a poškodiť zariadenie HP psc.

3 Sklo vysušte jelenicou alebo buničitou špongiou, aby ste zabránili tvorbe škvŕn

### <span id="page-34-4"></span><span id="page-34-2"></span>čistenie vnútornej strany krytu

Na bielej prítlačnej podložke umiestnenej na vnútornej strane krytu zariadenia HP psc sa môžu hromadiť drobné čiastočky prachu. To môže spôsobovať problémy pri skenovaní a kopírovaní.

- 1 Vypnite zariadenie HP psc, odpojte napájací kábel a zdvihnite kryt.
- 2 Bielu prítlačnú podložku vyčistite mäkkou tkaninou alebo špongiou mierne navlhčenou roztokom jemného mydla v teplej vode.
- 3 Vnútornú stranu krytu nedrhnite, čiastočky prachu odstráňte jemným umývaním.

4 Vnútornú stranu krytu vysušte jelenicou alebo mäkkou tkaninou.

Výstraha! Nepoužívajte papierové utierky, pretože môžu vnútornú stranu krytu poškrabať.

5 Ak sa vnútorná strana krytu dodatočne nevyčistí, zopakujte predchádzajúci postup s použitím izopropylalkoholu. Zvyšky alkoholu odstráte dôkladným vyutieraním vlhkou tkaninou.

## <span id="page-35-0"></span>čistenie vonkajších častí

Na utieranie prachu a škvŕn z vonkajších častí skrinky zariadenia používajte jemnú tkaninu alebo mierne navlhčenú špongiu. Vnútorné časti zariadenia HP psc nevyžadujú čistenie. Do blízkosti vnútorných častí zariadenia HP psc a predného panela neumiestňujte žiadne kvapaliny.

### <span id="page-35-1"></span>používanie tlačových kaziet

Nasledovné jednoduché postupy pri vykonávaní údržby zabezpečia najlepšiu kvalitu tlače na zariadení HP psc.

Táto časť obsahuje nasledovné témy:

- • [kontrola úrovne atramentu](#page-35-2) na strane 28
- • [tlač správy o vlastnom teste zariadenia](#page-36-0) na strane 29
- • [manipulácia s tlačovými kazetami](#page-37-0) na strane 30
- • [výmena tlačových kaziet](#page-37-1) na strane 30
- • [používanie fotografickej tlačovej kazety](#page-39-1) na strane 32
- • [používanie ochranného obalu tlačovej kazety](#page-39-2) na strane 32
- nastavenie tlačových kaziet na strane 33
- čistenie kontaktov tlačových kaziet na strane 35

#### <span id="page-35-2"></span>kontrola úrovne atramentu

Uroveň zásoby atramentu sa dá jednoducho skontrolovať, takže môžete zistiť, kedy bude potrebné vymeniť tlačovú kazetu. Uroveň zásoby atramentu poskytuje približný odhad množstva atramentu, ktorý ešte zostáva v tlačových kazetách. Uroveň atramentu sa dá skontrolovať iba pomocou aplikácie HP Director.

kontrola úrovne atramentu v prostredí systému Windows

- 1 V aplikácii HP Director vyberte položku Settings (Nastavenia), položku Print Settings (Nastavenia tlače) a potom položku Printer Toolbox (Panel s nástrojmi tlačiarne).
- 2 Kliknite na kartu Estimated Ink Levels (Odhadované úrovne atramentu). Zobrazí sa odhadovaná úroveň atramentu pre tlačové kazety.

kontrola úrovne atramentu v prostredí systému Macintosh

- 1 V programe HP Director vyberte položku Settings (Nastavenia) a potom položku Maintain Printer (Údržba tlačiarne).
- 2 Ak sa otvorí okno Select Printer (Výber tlačiarne), vyberte zariadenie HP psc a potom kliknite na položku Utilities (Pomôcky).
- 3 V zozname vyberte položku Ink Level (Úroveň atramentu). Zobrazí sa odhadovaná úroveň atramentu pre tlačové kazety.
### tlač správy o vlastnom teste zariadenia

Ak sa vyskytli problémy pri tlači, pred výmenou tlačových kaziet by ste mali vytlačiť správu o vlastnom teste.

- 1 Stlačte a podržte stlačené tlačidlo **Cancel (Zrušiť)**.
- 2 Stlačte tlačidlo Start Copy (Kopírovať), Color (Farebne).

Zariadenie HP psc vytlačí správu o vlastnom teste, ktorá môže obsahovať informácie o zdroji problémov.

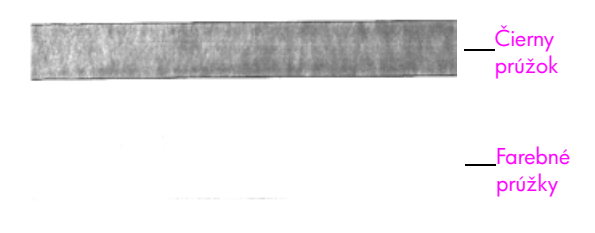

Inštalovaná čierna a trojfarebná kazeta

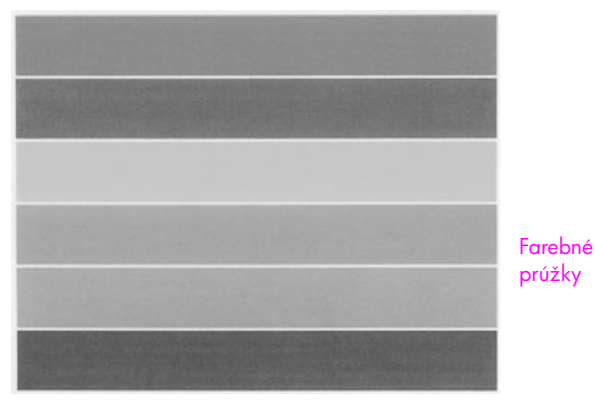

Inštalovaná trojfarebná a fotografická kazeta

- 3 Skontrolujte farebné prúžky, či neobsahujú pásiky alebo biele čiary.
	- Chýbajúce farebné prúžky môžu indikovať, že v trojfarebnej tlačovej kazete sa minul atrament. Možno bude nutné vyčistiť alebo vymeniť tlačové kazety.
	- Pásiky môžu indikovať upchaté dýzy alebo znečistené kontakty. Tlačové kazety bude treba vyčistiť. *Nečistite* ich alkoholom.

Informácie o výmene tlačových kaziet nájdete v časti [výmena tlačových kaziet](#page-37-0) [na strane 30](#page-37-0) a informácie o čistení tlačových kaziet v časti čistenie kontaktov [tlačových kaziet](#page-42-0) na strane 35.

### manipulácia s tlačovými kazetami

Pred výmenou tlačovej kazety by ste mali poznať názvy súčiastok a spôsob manipulácie s tlačovou kazetou.

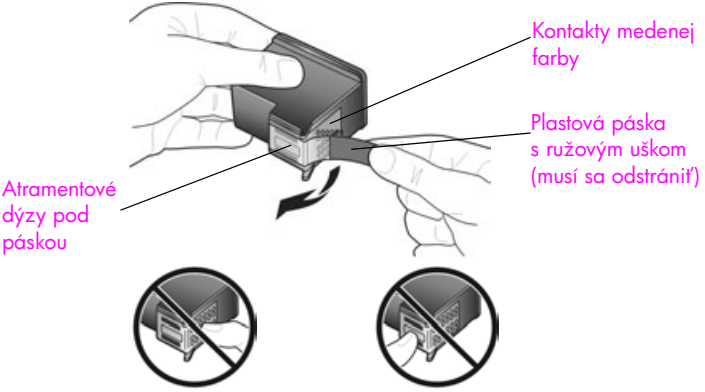

Nedotýkajte sa kontaktov medenej farby ani atramentových dýz

### <span id="page-37-1"></span><span id="page-37-0"></span>výmena tlačových kaziet

Zariadenie HP psc vás upozorní na potrebu výmeny tlačových kaziet. Tlačové kazety vymeňte, keď spozorujete vyblednutý text alebo keď sa vyskytnú problémy s kvalitou tlače týkajúce sa tlačových kaziet.

Ďalšie informácie ohľadne objednávania náhradných tlačových kaziet nájdete v časti [objednávanie tlačových kaziet](#page-32-0) na strane 25.

- Zapnite zariadenie HP psc a potom sklopte zásobník papiera. Získate prístup ku krytu tlačového vozíka.
- 2 Sklopením rukoväte otvorte prístupový kryt tlačového vozíka. Tlačový vozík sa presunie do stredu zariadenia HP psc.

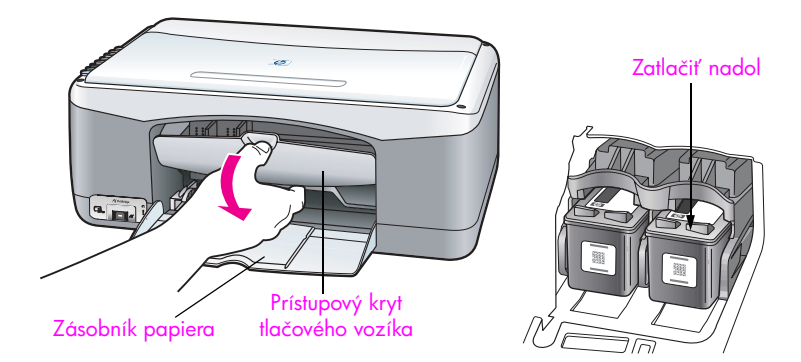

3 Keď vozík zastane, zatlačením nadol uvoľnite tlačovú kazetu a potom ju smerom k sebe vyberte z otvoru.

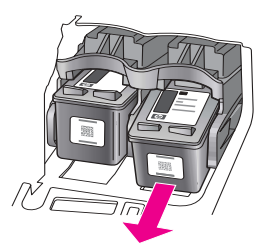

Poznámka: Atrament nanesený v otvoroch pre tlačové kazety nie je znakom poruchy.

4 Vyberte novú tlačovú kazetu z obalu a opatrne (dotýkajte sa iba jasného ružového plastového uška) odstráte plastovú pásku, aby sa odkryli atramentové dýzy.

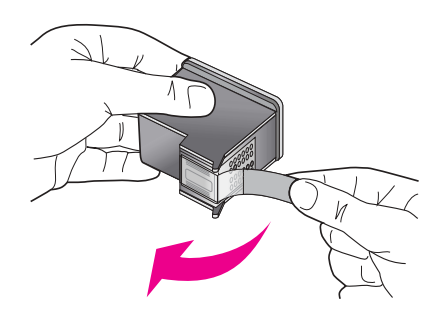

Výstraha! Nedotýkajte sa kontaktov medenej farby ani atramentových dýz.

Po odstránení plastovej pásky tlačovú kazetu ihneď nainštalujte, aby ste zabránili vysychaniu atramentu v dýzach.

5 Čiernu tlačovú kazetu podržte nálepkou HP smerom nahor. Tlačovú kazetu zasuňte pod miernym uhlom do *pravej* strany tlačového vozíka. Pevne ju zatlačte, až kým nezapadne na miesto.

**Výstraha!** Nepokúšajte sa zatlačiť kazetu do otvoru priamo. Musí sa vsúvať pod miernym uhlom.

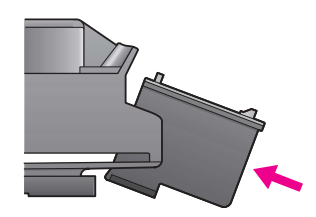

6 Trojfarebnú tlačovú kazetu podržte nálepkou HP smerom nahor. Tlačovú kazetu zasuňte pod miernym uhlom do *ľavej* strany tlačového vozíka. Pevne ju zatlačte, až kým nezapadne na miesto.

**Výstraha!** Nepokúšajte sa zatlačiť kazetu do otvoru priamo. Musí sa vsúvať pod miernym uhlom.

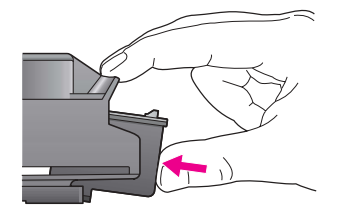

Poznámka: Zariadenie HP psc pracuje, len ak sú nainštalované *obe* tlačové kazety.

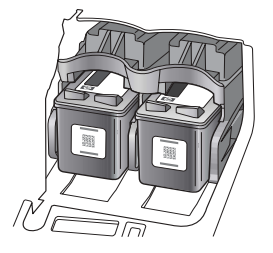

Intormácie o inštalovaní tlačových kaziet môžete nájsť aj na nálepke umiestnenej na vnútornej strane prístupového krytu tlačového vozíka.

7 Zatvorte prístupový kryt tlačového vozíka. Počkajte niekoľko minút, kým sa vytlačí nastavovacia strana tlačovej kazety. Tlačové kazety bude treba nastaviť.

Informácie o nastavovaní tlačových kaziet nájdete v časti nastavenie [tlačových kaziet](#page-40-0) na strane 33.

### používanie fotografickej tlačovej kazety

Kvalitu fotografií vytlačených na zariadení HP psc môžete optimalizovať zakúpením fotografickej tlačovej kazety. Vyberte čiernu tlačovú kazetu a na jej miesto vložte fotografickú tlačovú kazetu. S nainštalovanou trojfarebnou tlačovou kazetou a fotografickou tlačovou kazetou máte k dispozícii systém so šiestimi atramentmi, ktorý poskytuje kvalitnejšiu tlač totogratií. Ak budete chcieť tlačiť normálne textové dokumenty, vložte späť čiernu tlačovú kazetu. Na bezpečné uloženie nepoužívanej tlačovej kazety používajte ochranný obal. Ďalšie informácie o používaní ochranného obalu tlačovej kazety nájdete v časti [používanie ochranného obalu tlačovej kazety](#page-39-0) na strane 32 a d'alšie informácie o výmene tlačových kaziet v časti [výmena tlačových kaziet](#page-37-0) na strane 30.

 alšie informácie o zakúpení fotografickej tlačovej kazety nájdete v časti [objednávanie tlačových kaziet](#page-32-0) na strane 25.

### <span id="page-39-0"></span>používanie ochranného obalu tlačovej kazety

Pri zakúpení fotografickej tlačovej kazety dostanete aj ochranný obal tlačovej kazety.

Ochranný obal je určený na bezpečné uloženie nepoužívanej tlačovej kazety. Zároveň zabraňuje vysychaniu atramentu. Tlačovú kazetu vybratú zo zariadenia HP psc vždy uskladnite do ochranného obalu tlačovej kazety.

Pri vkladaní zasuňte tlačovú kazetu do ochranného obalu pod miernym uhlom, aby bezpečne zapadla na miesto.

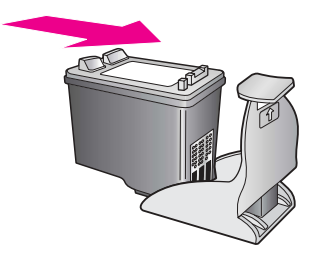

 $\blacktriangleright$  Pri vyberaní tlačovú kazetu uvoľnite zatlačením na hornú časť ochranného obalu smerom nadol a dozadu a potom kazetu z ochranného obalu vysuňte.

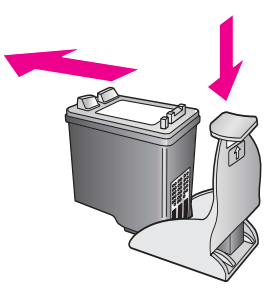

### <span id="page-40-0"></span>nastavenie tlačových kaziet

Po inštalácii alebo výmene tlačovej kazety zariadenie HP psc automaticky vytlačí kontrolný hárok nastavenia tlačových kaziet. Môže to chvíľu trvať. Tlačové kazety môžete kedykoľvek nastaviť aj pomocou softvéru HP Director. Informácie o prístupe k ponuke HP Director nájdete v časti používanie zariadenia hp psc s počítačom [na strane 6.](#page-13-0) Nastavením tlačových kaziet sa zabezpečí vysokokvalitný výstup.

### nastavenie tlačových kaziet po inštalácii novej tlačovej kazety

1 Kontrolný hárok nastavenia tlačových kaziet položte lícom nadol do ľavého predného rohu sklenenej podložky. Skontrolujte, či je vrchná časť hárka na ľavej strane, ako to znázorňuje obrázok.

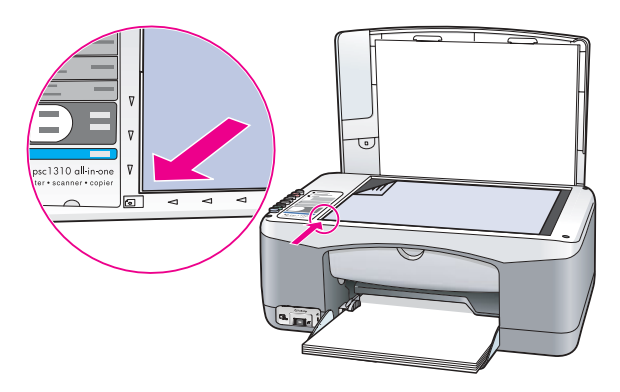

2 Stlačte tlačidlo Scan (Skenovať).

Zariadenie HP psc nastaví tlačové kazety.

Poznámka: Až do dokončenia nastavovania bliká dióda LED na tlačidle. Toto trvá asi 30 sekúnd.

nastavenie tlačových kaziet pomocou aplikácie hp director v prostredí systému **Windows** 

- 1 V aplikácii HP Director vyberte položku Settings (Nastavenia), položku Print Settings (Nastavenia tlače) a potom položku Printer Toolbox (Panel s nástrojmi tlačiarne).
- 2 Kliknite na kartu Device Services (Služby zariadenia).
- 3 Kliknite na tlačidlo Align the Print Cartridges (Nastaviť tlačové kazety). Vytlačí sa kontrolný hárok nastavenia tlačových kaziet.
- 4 Kontrolný hárok nastavenia tlačových kaziet položte lícom nadol do ľavého predného rohu sklenenej podložky. Skontrolujte, či je vrchná časť hárka na ľavej strane, ako to znázorňuje obrázok.

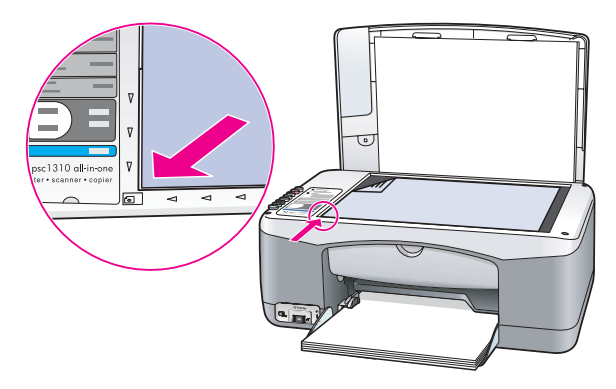

5 Stlačte tlačidlo Scan (Skenovať).

Zariadenie HP psc nastaví tlačové kazety.

Poznámka: Až do dokončenia nastavovania bliká dióda LED na tlačidle. Toto trvá asi 30 sekúnd.

nastavenie tlačových kaziet pomocou aplikácie hp director v prostredí systému **Macintosh** 

- 1 V programe HP Director vyberte položku Settings (Nastavenia) a potom položku Maintain Printer (Údržba tlačiarne).
- 2 Ak sa otvorí okno Select Printer (Výber tlačiarne), vyberte zariadenie HP psc a potom kliknite na položku Utilities (Pomôcky).
- 3 V zozname vyberte položku **Calibrate (Kalibrovať)**.
- 4 Kliknite na tlačidlo Alian (Nastaviť).

Zariadenie HP psc vytlačí kontrolný hárok nastavenia tlačových kaziet. Môže to chvíľu trvať.

5 Kontrolný hárok nastavenia tlačových kaziet položte lícom nadol do ľavého predného rohu sklenenej podložky. Skontrolujte, či je vrchná časť hárka na ľavej strane.

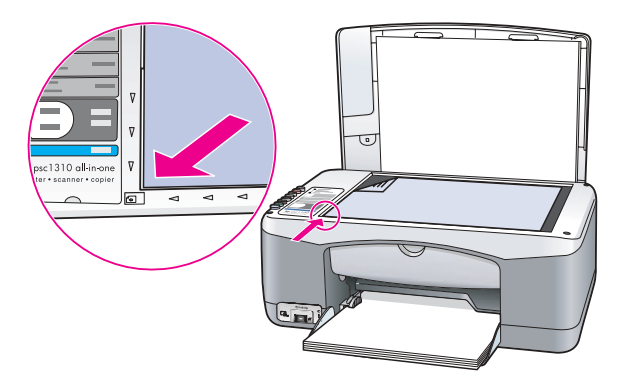

6 Stlačte tlačidlo Scan (Skenovať). Zariadenie HP psc nastaví tlačové kazety.

Poznámka: Až do dokončenia nastavovania bliká dióda LED na tlačidle. Toto trvá asi 30 sekúnd.

### <span id="page-42-0"></span>čistenie kontaktov tlačových kaziet

Kontakty tlačových kaziet čistite len v prípade, keď sú na správe o vlastnom teste pásiky.

Výstraha! Nevyberajte obe tlačové kazety naraz. Tlačové kazety vyberajte a čistite po jednej.

Skontrolujte, či máte k dispozícii nasledovné pomôcky a materiály:

- $\bullet$  suchý tampón z penovej gumy, tkaninu nepúšťajúcu vlákna alebo iný mäkký materiál, ktorý sa nedrobí a neuvoľňuje vlákna,
- destilovanú, prefiltrovanú alebo prevarenú vodu (voda z vodovodu môže obsahovať nečistoty, ktoré môžu poškodiť tlačové kazety).

Výstraha! Na čistenie kontaktov tlačových kaziet *nepoužívajte* prítlačné čističe ani alkohol. Môžu poškodiť tlačovú kazetu alebo zariadenie HP psc.

- 1 Zapnite zariadenie HP psc a otvorte prístupový kryt tlačového vozíka. Tlačový vozík sa presunie do strednej polohy.
- 2 Po presunutí tlačového vozíka do strednej polohy odpojte napájací kábel zo zadnej časti zariadenia HP psc.
- 3 Stlačením nadol tlačovú kazetu uvoľnite a potom ju vyberte z otvoru.
- 4 Skontrolujte, či kontakty tlačovej kazety nie sú znečistené nánosom atramentu a prachu.
- $5$  Namočte čistý tampón z penovej gumy alebo tkaninu nepúšťajúcu vlákna do destilovanej vody a prebytočnú vodu vyžmýkajte.
- 6 Tlačovú kazetu držte za bočné steny.
- 7 Čistite len kontakty. *Nečistite* dýzy.

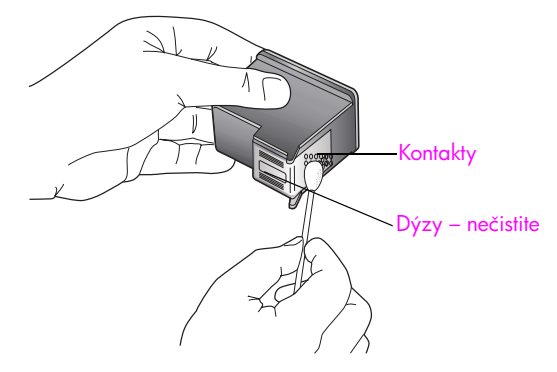

- 8 Tlačovú kazetu vložte späť do držiaka.
- 9 V prípade potreby rovnakým postupom vyčistite aj ostatné tlačové kazety.
- 10 Zatvorte kryt a pripojte napájací kábel zariadenia HP psc. Pretože ste vybrali tlačovú kazetu z držiaka, zariadenie HP psc automaticky vytlačí kontrolný hárok nastavenia tlačových kaziet.
- 11 Kontrolný hárok nastavenia tlačových kaziet položte lícom nadol do ľavého predného rohu sklenenej podložky. Skontrolujte, či je vrchná časť hárka na ľavej strane, ako to znázorňuje obrázok.

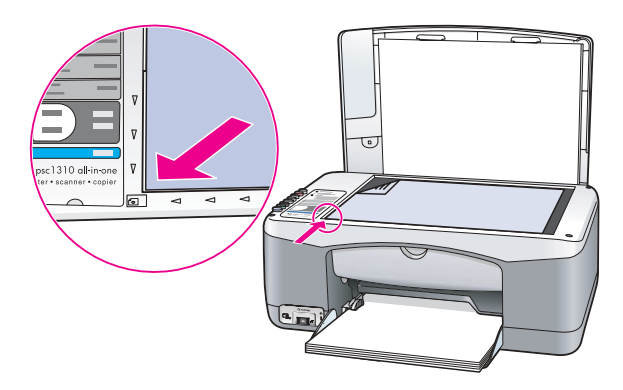

12 Stlačte tlačidlo Scan (Skenovať).

Zariadenie HP psc nastaví tlačové kazety.

Poznámka: Kým sa nastavenie neskončí, dióda LED na tlačidle bliká. Toto trvá asi 30 sekúnd.

# zvuky pri vlastnej údržbe

Zariadenie môže počas svojej životnosti vydávať rozličné mechanické zvuky. Tieto sú normálnym sprievodným javom vlastnej údržby zariadenia.

# technická podpora pre zariadenie hp psc 1310 series

Spoločnosť Hewlett-Packard poskytuje technickú podporu pre zariadenie HP psc prostredníctvom Internetu a telefonicky.

Táto časť obsahuje nasledovné témy:

- technická podpora a d'alšie informácie na Internete na strane 37
- • [technická podpora pre zákazníkov spoločnosti hp](#page-44-1) na strane 37
- príprava zariadenia hp psc na prepravu na strane 42
- distribučné stredisko spoločnosti hp na strane 43

Ak nemôžete nájsť potrebné informácie v tlačenej alebo elektronickej dokumentácii dodávanej s produktom, môžete sa obrátiť na niektorú zo služieb technickej podpory spoločnosti HP uvedených v nasledujúcich častiach. Niektoré služby technickej podpory sú k dispozícii iba v USA a Kanade, kým iné sú k dispozícii v mnohých krajinách/regiónoch po celom svete. Ak pre vašu krajinu/región nie je uvedené telefónne číslo služby technickej podpory, vyhľadajte pomoc u najbližšieho autorizovaného obchodného zástupcu spoločnosti HP.

# <span id="page-44-0"></span>technická podpora a d'alšie informácie na Internete

Ak máte prístup na Internet, ďalšie informácie môžete získať z webovej lokality spoločnosti HP na adrese:

[www.hp.com/support](http://productfinder.support.hp.com/tps/Hub?h_product=hppsc1300a306883&h_lang=en&h_cc=all&h_tool=prodhomes" target="_blank)

Táto webová lokalita ponúka technickú podporu, ovládače, spotrebný materiál a informácie o objednávaní.

# <span id="page-44-2"></span><span id="page-44-1"></span>technická podpora pre zákazníkov spoločnosti hp

So zariadením HP psc sa môže dodávať programové vybavenie od iných spoločností. V prípade problémov s niektorým z týchto programov získate najlepšiu technickú pomoc zavolaním priamo odborníkom príslušnej spoločnosti.

Ak sa potrebuje spojiť s oddelením technickej podpory pre zákazníkov spoločnosti HP, pred telefonátom postupujte takto:

- Skontrolujte nasledovné body:
	- a. Zariadenie HP psc je pripojené do elektrickej siete a zapnuté.
	- b. Príslušné tlačové kazety sú správne nainštalované.
	- V zásobníku papiera je správne vložený odporúčaný papier.
- 2 Obnovte predvolené nastavenie zariadenia HP psc:
	- a. Zariadenie HP psc vypnite tlačidlom On/Resume (Zapnúť/pokračovať) na prednom paneli.
	- b. Odpojte napájací kábel zo zadnej strany zariadenia HP psc.
	- Znova pripojte napájací kábel k zariadeniu.
	- d. Zariadenie HP psc zapnite tlačidlom On/Resume (Zapnúť/pokračovať).
- 3 Dalšie informácie získate na webovej lokalite spoločnosti HP na adrese: [www.hp.com/support](http://productfinder.support.hp.com/tps/Hub?h_product=hppsc1300a306883&h_lang=en&h_cc=all&h_tool=prodhomes" target="_blank)
- 4 Ak problém pretrváva a potrebujete hovoriť s pracovníkom oddelenia technickej podpory pre zákazníkov spoločnosti HP:
	- Pripravte si presný názov zariadenia HP psc, ako je zobrazený na zariadení.
	- Pripravte si výrobné číslo a servisnú identifikáciu. Výrobné číslo a servisná identifikácia sa nachádzajú vo vytlačenej správe o vlastnom teste zariadenia. Ak chcete vytlačiť správu o vlastnom teste zariadenia, stlačte a podržte stlačené tlačidlo Cancel (Zrušiť) a potom stlačte tlačidlo Start Copy (Kopírovať), Color (Farebne).
	- Pripravte si podrobný popis problému.
- 5 Zavolajte na oddelenie technickej podpory pre zákazníkov spoločnosti HP. Počas telefonovania majte zariadenie HP psc nablízku.

### telefonovanie v Severnej Amerike počas záručnej lehoty

Zavolajte na číslo 1-800-HP-INVENT. Telefonická podpora v Spojených štátoch je k dispozícii v angličtine aj španielčine 24 hodín denne, 7 dní v týždni (dni a hodiny poskytovania podpory sa môžu zmeniť bez upozornenia). V záručnej lehote je služba bezplatná. Mimo záručnej lehoty sa môže účtovať poplatok.

### telefonovanie do oddelenia technickej podpory pre zákazníkov spoločnosti hp v Japonsku

カスタマケアセンタ 連絡先

TEL: 0570-000511 (携帯電話・PHS からは: 03-3335-9800) FAX : 03-3335-8338

- ·電話番号受付時間:平日  $9:00 \sim 17:00$ 土曜日 / 日曜日 10:00 ~17:00 (祝祭日、1月1日~3日を除く)
- · FAX によるお問い合わせは、ご質問内容とともに、ご連絡先、弊社製品名、 接続コンピュータ名をご記入ください。

### telefonovanie do oddelenia technickej podpory pre zákazníkov spoločnosti hp v Kórei

HP 한국 고객 지워 문의

고객 지원 센터 대표 전화 1588-3003 제품가격 및 구입처 정보 문의 전화  $080 - 703 - 0700$ 

\* 전화 상담 가능 시간 : 평일 09:00~18:00 토요일 9:00~13:00 (일요일,공휴일 제외)

### proces technickej podpory pre západnú Európu

Podporný proces HP tunguje najetektívnejšie, ak sa pokúšate získať pomoc v nasledovnom poradí:

- 1 Pokúste sa použitím časti [informácie o riešení problémov](#page-66-0) na strane 59 nájsť riešenie.
- 2 Navštívte stránky www.hp.com/support, kde môžete:
	- Vyhľadať aktualizácie softvéru
	- Získať prístup k stránkam podpory online
	- Poslať vaše otázky do firmy HP formou e-mailovej správy.

Webová a e-mailová podpora je dostupná v nasledovných jazykoch:

- Holandčina
- Angličtina
- Francúzština
- Nemčina
- Taliančina
- Portugalčina
- Španielčina
- Švédčina

Pre všetky ostatné jazyky sú informácie o podpore prístupné v angličtine.

3 Spojte sa s miestnym obchodným zástupcom HP.

Ak má vaše zariadenie HP psc hardvérovú chybu, zoberte prístroj k miestnemu obchodnému zástupcovi HP. Počas trvania obmedzenej záruky je servisná služba bezplatná. Po uplynutí záručnej lehoty vám budú servisné poplatky naúčtované.

4 Zavolajte na oddelenie technickej podpory HP. Telefónne číslo pre vašu krajinu/región nájdete na adrese www.hp.com/support. Tu si vyberte vašu krajinu/región a jazyk.

### proces technickej podpory pre východnú Európu, Blízky východ a Afriku

Pri riešení problémov spojených s HP psc postupujte nasledovne:

- 1 Pokúste sa použitím časti [informácie o riešení problémov](#page-66-0) na strane 59 nájsť riešenie.
- 2 Navštívte stránky www.hp.com/support, kde môžete:
	- Vyhľadať aktualizácie softvéru
	- Získať prístup k stránkam podpory online
	- Poslať vaše otázky do firmy HP formou e-mailovej správy.

Webová a e-mailová podpora je dostupná v nasledovných jazykoch:

- Holandčina
- Angličtina
- Francúzština
- Nemčina
- Taliančina
- Portugalčina
- Španielčina
- Švédčina

Pre všetky ostatné jazyky sú informácie o podpore prístupné v angličtine.

3 Zavolajte na oddelenie technickej podpory HP.

Nalistujte si tabuľku s informáciami o technickej podpore v časti telefonovanie ostatný svet [na strane 40](#page-47-0).

### <span id="page-47-1"></span><span id="page-47-0"></span>telefonovanie – ostatný svet

Nižšie uvedené čísla sú platné v čase vydania tejto príručky. Aktuálny medzinárodný zoznam telefónnych čísiel oddelení služieb technickej podpory spoločnosti HP nájdete na nasledovnej webovej lokalite (vyberte si krajinu/región alebo jazyk):

#### [www.hp.com/support](http://productfinder.support.hp.com/tps/Hub?h_product=hppsc1300a306883&h_lang=en&h_cc=all&h_tool=prodhomes" target="_blank)

Do strediska technickej podpory spoločnosti HP môžete telefonovať v nasledovných krajinách/regiónoch. Ak vaša krajina/región nie sú uvedené v zozname, obráťte sa na miestneho obchodného zástupcu alebo na najbližšie stredisko služieb predaja a technickej podpory spoločnosti HP, kde vám poradia, ako získať prístup k jednotlivým službám.

Počas záručnej lehoty sú služby technickej podpory bezplatné, zaplatíte však štandardné poplatky za medzinárodný telefonický hovor. V niektorých prípadoch sa platí aj jednorazový poplatok za zavolanie.

V prípade telefonickej podpory v Európe si overte detaily a podmienky telefonickej podpory vo vašej krajine/regióne na nasledovnej webovej lokalite:

#### [www.hp.com/support](http://productfinder.support.hp.com/tps/Hub?h_product=hppsc1300a306883&h_lang=en&h_cc=all&h_tool=prodhomes" target="_blank)

Prípadne sa spýtajte obchodného zástupcu alebo zavolajte do spoločnosti HP na telefónne čísla uvedené v tejto brožúre.

V rámci našej neustálej snahy o zlepšenie služby telefonickej podpory vám odporúčame, aby ste si pravidelne overovali nové informácie o tejto službe a dodávkach.

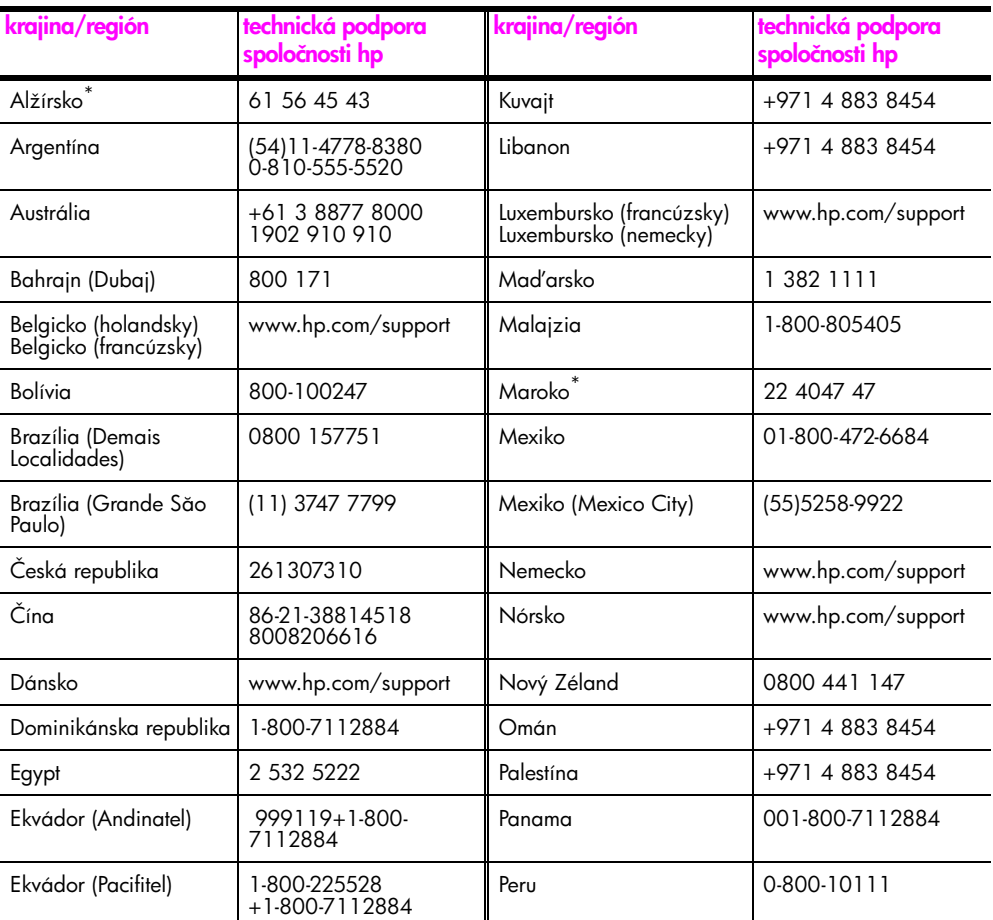

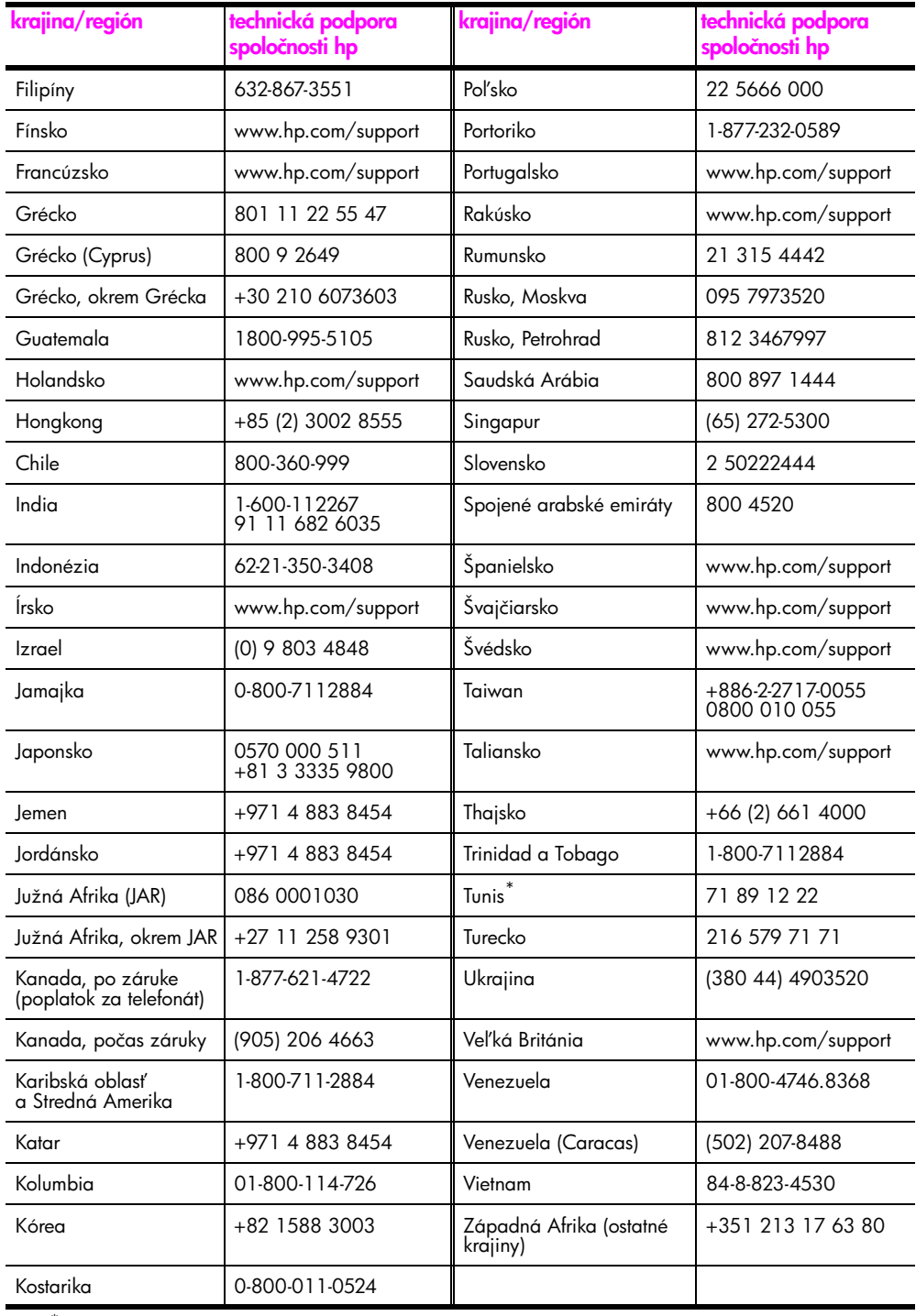

\* Toto stredisko telefonickej podpory slúži pre francúzsky hovoriacich zákazníkov z nasledovných krajín/regiónov: Maroko, Tunisko a Alžírsko.

#### telefonovanie v Austrálii, po záruke

Ak sa už na produkt nevzťahuje záruka, môžete teletonovať na číslo 03 8877 8000. Jednorazový poplatok za technickú podporu mimo záruky v sume 27,50 amerických dolárov (vrátane GST) sa účtuje na ťarchu vašej kreditnej karty. V čase 9:00 až 17:00 od pondelka až do piatka môžete teletonovať aj na číslo 1902 910 910 (poplatok 27,50 amerických dolárov sa účtuje na ťarchu vášho telefónneho účtu). Uvedené poplatky a čas poskytovania podpory sa môžu zmeniť bez upozornenia.

# <span id="page-49-0"></span>príprava zariadenia hp psc na prepravu

Ak vás oddelenie služieb zákazníkom spoločnosti HP alebo predajca požiadali o zaslanie zariadenia HP psc na opravu, vypnite ho a zabaľte podľa nasledovného postupu. Predídete tak d'alšiemu poškodeniu zariadenia.

Poznámka: Pri preprave zariadenia HP psc skontrolujte, či boli odstránené tlačové kazety a či bolo zariadenie HP psc riadne vypnuté stlačením tlačidla On/Resume (Zapnúť/pokračovať). Musíte počkať, kým sa tlačový vozík vráti do východiskovej polohy a pohyblivá časť skenera do parkovacej polohy.

- 1 Zariadenie HP psc zapnite. Ak sa zariadenie HP psc nezapne, vynechajte kroky 1 až 7. Tlačové kazety sa nebudú dať vybrať. Pokračujte krokom 8.
- 2 Otvorte prístupový kryt tlačového vozíka. Tlačový vozík sa presunie do stredu zariadenia HP psc.
- 3 Vyberte tlačové kazety. Ďalšie informácie o odstránení tlačových kaziet nájdete v časti [výmena tlačových kaziet](#page-37-1) na strane 30.

Výstraha! Vyberte obe tlačové kazety. Ak tak neurobíte, zariadenie HP psc sa môže poškodiť.

- 4 Tlačové kazety umiestnite do vzduchotesného puzdra, aby nevyschli, a odložte ich. Ak vás o to pracovník oddelenia služieb zákazníkom spoločnosti HP nepožiadal, neodosielajte ich so zariadením HP psc.
- 5 Zatvorte prístupový kryt tlačového vozíka.
- 6 Počkajte, kým sa tlačový vozík nedostane do parkovacej polohy (kým sa neprestane pohybovať) na ľavej strane zaradenia HP psc. Môže to trvať niekoľko sekúnd.
- 7 Vypnite zariadenie HP psc.
- 8 Ak je to možné, na prepravu zabaľ te zariadenie HP psc do pôvodného obalu alebo do obalu, ktorý ste dostali s náhradným zariadením.

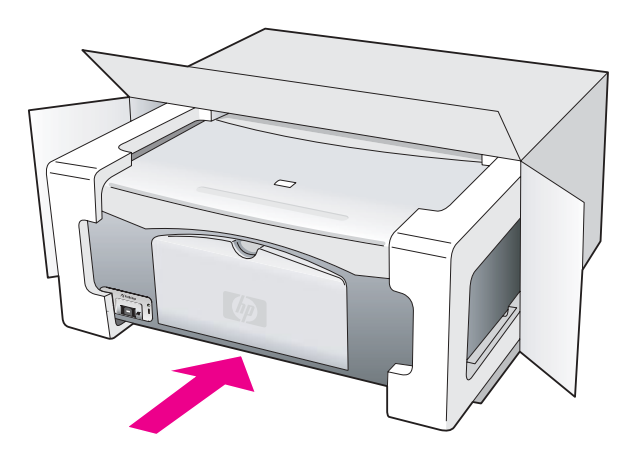

Ak nemáte pôvodný obal, použite iný vhodný obal. Záruka sa nevzťahuje na poškodenie počas prepravy spôsobené nevhodným balením alebo nevhodnou prepravou.

- 9 Nálepku so spiatočnou adresou umiestnite na obal balíka.
- 10 Do balíka vložte nasledujúce položky:
	- stručný popis príznakov pre pracovníkov servisu (užitočné sú ukážky problémov s kvalitou tlače),
	- kópiu pokladničného dokladu alebo iného dokladu o kúpe na preukázanie záručnej lehoty,
	- vaše meno, adresu a telefónne číslo, na ktorom budete k dispozícii počas dňa.

# <span id="page-50-0"></span>distribučné stredisko spoločnosti hp

Softvér zariadenia HP psc, výtlačok používateľskej príručky, inštalačný leták alebo náhradné diely, ktoré môže vymieňať zákazník, si môžete objednať jedným z nasledovných spôsobov:

- V USA alebo Kanade telefonujte na číslo 1-800-HP-INVENT (1-800-474-6836).
- V Latinskej Amerike telefonujte na príslušné číslo pre vašu krajinu/región (pozrite si časť <mark>[telefonovanie – ostatný svet](#page-47-0)</mark> na strane 40).
- Pre ostatné krajiny/regióny prejdite na túto webovú lokalitu: [www.hp.com/support](http://www.hp.com/support" target="_blank)

kapitola 8

# informácie o záruke

9

Zariadenie HP psc sa poskytuje s obmedzenou zárukou, ktorá je popísaná v tejto časti. Uvedené sú tu aj informácie o poskytovaní záručných služieb a inovácii štandardnej záruky poskytovanej výrobcom.

Táto časť obsahuje nasledovné témy:

- trvanie obmedzenej záruky na strane 45
- záručný servis na strane 45
- • [rozšírenie záruky](#page-52-2) na strane 45
- vrátenie zariadenia hp psc na opravu na strane 46
- • [vyhlásenie o obmedzenej globálnej záruke spoločnosti hewlett-packard](#page-53-1) na [strane 46](#page-53-1)

# <span id="page-52-0"></span>trvanie obmedzenej záruky

Trvanie obmedzenej záruky (hardvér a práca): 1 rok

Trvanie obmedzenej záruky (disky CD): 90 dní

Trvanie obmedzenej záruky (tlačové kazety): Kým sa neminie atrament HP alebo nedosiahne "dátum skončenia záruky" vytlačený na kazete, podľa toho, čo nastane skôr.

Poznámka: Služby popísané v častiach [expresný servis](#page-52-3) a [rozšírenie záruky](#page-52-2) nemusia byť k dispozícii vo všetkých lokalitách.

# <span id="page-52-3"></span><span id="page-52-1"></span>záručný servis

#### expresný servis

Pred využitím služby expresného opravárenského servisu spoločnosti HP sa zákazník musí spojiť so servisom spoločnosti HP alebo strediskom služieb zákazníkom spoločnosti HP a pokúsiť sa o základné riešenie problému. V časti <mark>technická podpora pre zákazníkov</mark> **[spoločnosti hp](#page-44-2)** na strane 37 je uvedený postup, ktorý treba vykonať pred zatelefonovaním do strediska služieb zákazníkom.

Ak zariadenie zákazníka vyžaduje iba jednoduchšiu výmenu súčiastky, ktorú za bežných okolností môže vykonať sám zákazník, servis prednostne zašle zákazníkovi tieto vymeniteľné súčiastky. V takom prípade spoločnosť HP uhradí prepravné náklady, clo a dane, poskytne telefonickú asistenciu pri výmene súčiastky a uhradí prepravné náklady, clo a dane za akúkoľvek súčiastku, ktorej vrátenie si spoločnosť HP vyžiada.

Stredisko služieb zákazníkom spoločnosti HP môže presmerovať zákazníkov na určených autorizovaných poskytovateľov servisných služieb, ktorí sú certifikovaní spoločnosťou HP na vykonávanie opráv daného produktu.

# <span id="page-52-2"></span>rozšírenie záruky

Prostredníctvom služby HP SUPPORTPACK je možné rozšíriť štandardnú záruku poskytovanú výrobcom na celkové obdobie tri roky. Poskytovanie servisných služieb začína dátumom zakúpenia produktu a službu je potrebné zakúpiť počas prvých 180 dní od zakúpenia produktu. Ak sa počas rozhovoru so servisným technikom zistí, že potrebujete náhradný produkt, spoločnosť HP zabezpečí prepravu takéhoto produktu nasledujúci pracovný deň a bez poplatkov. Táto služba je k dispozícii len v USA.

 alšie informácie získate na čísle 1-888-999-4747 alebo na nasledujúcej webovej lokalite spoločnosti HP:

#### [www.hp.com/go/hpsupportpack](http://www.hp.com/go/hpsupportpack" target="_blank)

Mimo USA sa obráťte na miestne stredisko služieb zákazníkom spoločnosti HP. Zoznam medzinárodných telefónnych čísel oddelení služieb zákazníkom nájdete v časti [telefonovanie – ostatný svet](#page-47-1) na strane 40.

## <span id="page-53-0"></span>vrátenie zariadenia hp psc na opravu

Pred odoslaním zariadenia HP PSC na opravu musíte zatelefonovať do strediska služieb zákazníkom spoločnosti HP. V časti [technická podpora pre zákazníkov spoločnosti hp](#page-44-2) na [strane 37](#page-44-2) je uvedený postup, ktorý treba vykonať pred zateletonovaním do strediska služieb zákazníkom.

# <span id="page-53-1"></span>vyhlásenie o obmedzenej globálnej záruke spoločnosti hewlett-packard

#### rozsah obmedzenej záruky

Spoločnosť Hewlett-Packard (d'alej len "HP") zaručuje koncovému zákazníkovi (d'alej len "zákazník"), že každý produkt HP PSC (ďalej len "produkt"), vrátane príslušného softvéru, príslušenstva, médií a spotrebného materiálu, nebude obsahovať chyby materiálu a vyhotovenia po dobu trvania záruky, ktorá začína dňom kúpy zákazníkom.

Pre každý softvérový produkt sa obmedzená záruka spoločnosti HP vzťahuje iba na zlyhanie vykonania programových inštrukcií. Spoločnosť HP nezaručuje, že prevádzka ktoréhokoľvek produktu bude neprerušená a bezchybná.

Obmedzená záruka spoločnosti HP sa týka len tých chýb, ktoré vzniknú ako dôsledok normálneho používania produktu, a netýka sa žiadnych iných problémov, vrátane tých, ktoré vzniknú ako dôsledok (a) nesprávnej údržby alebo úpravy, (b) používania softvéru, príslušenstva, médií a spotrebného materiálu, ktoré nie sú poskytované alebo podporované spoločnosťou HP, alebo (c) používania produktu v rozpore s jeho špecifikáciami.

Používanie tlačových kaziet iných ako HP alebo znovu naplnených tlačových kaziet nemá v prípade žiadneho hardvérového produktu vplyv na záruku poskytovanú zákazníkovi ani na žiadne iné zmluvy spoločnosti HP so zákazníkom o poskytovaní podpory. Ak však zlyhanie alebo poškodenie produktu nastalo v dôsledku použitia tlačových kaziet iných ako HP alebo znovu naplnených tlačových kaziet, potom si spoločnosť HP bude účtovať štandardné poplatky za prácu a materiál potrebný na opravu príslušnej chyby alebo poškodenia produktu.

Ak spoločnosť HP dostane počas trvania záruky upozornenie o chybe akéhokoľvek produktu, spoločnosť HP podľa svojho uváženia chybný produkt buď opraví, alebo vymení. V prípade, že náklady na prácu nie sú zahrnuté v obmedzenej záruke spoločnosti HP, budú sa na vykonanú opravu vzťahovať štandardné poplatky za prácu.

Ak spoločnosť HP nie je schopná opraviť ani nahradiť (podľa konkrétneho prípadu) chybný produkt, na ktorý sa vzťahuje záruka spoločnosti HP, vráti nákupnú cenu produktu v primeranom čase po oznámení takejto poruchy.

Spoločnosť HP nie je povinná opravovať, nahrádzať ani vracať nákupnú cenu produktu skôr, ako ho zákazník vráti spoločnosti HP.

Prípadný nahrádzaný produkt môže byť nový alebo "ako nový", a to za predpokladu, že jeho funkčnosť je minimálne na úrovni nahrádzaného produktu.

Produkty spoločnosti HP, vrátane každého produktu, môžu obsahovať prepracované súčasti, komponenty alebo materiály, ktoré sú čo sa týka výkonu ekvivalentné novým.

Obmedzená záruka spoločnosti HP platí vo všetkých krajinách/regiónoch alebo oblastiach, kde má spoločnosť HP zastúpenie pre daný produkt a kde daný produkt predáva. Uroveň poskytnutého záručného servisu sa môže líšiť podľa miestnych štandardov. Spoločnosť HP nie je povinná meniť tormu, prispôsobenie alebo tunkcie produktu za účelom umožnenia jeho používania v krajinách/regiónoch alebo lokalitách, pre ktoré nebol nikdy určený.

#### obmedzenia záruky

V ROZSAHU POVOLENOM MIESTNYMI ZÁKONMI SPOLOČNOS
HP ANI JEJ PRÍSLUŠNÍ SUBDODÁVATELIA NEPOSKYTUJÚ ŽIADNE INÉ ZÁRUKY ANI AKÉKOVEK INÉ PODMIENKY, VÝSLOVNÉ ANI IMPLICITNÉ, TÝKAJÚCE SA PRODUKTOV SPOLOČNOSTI HP, A PREDOVŠETKÝM ODMIETAJÚ IMPLICITNÉ ZÁRUKY ALEBO PODMIENKY OBCHODOVATEĽNOSTI, USPOKOJIVEJ KVALITY A VHODNOSTI NA KONKRÉTNY ÚČEL.

#### obmedzenia zodpovednosti

V rozsahu povolenom miestnymi zákonmi sú nápravné prostriedky poskytované týmto Vyhlásením o obmedzenej záruke jedinými a výhradnými nápravnými prostriedkami zákazníka.

V ROZSAHU POVOLENOM MIESTNYMI ZÁKONMI, S VÝNIMKOU ZÁVÄZKOV VÝSLOVNE UVEDENÝCH V TOMTO VYHLÁSENÍ O OBMEDZENEJ ZÁRUKE, SPOLOČ-NOS
HP ANI JEJ SUBDODÁVATELIA V ŽIADNOM PRÍPADE NENESÚ ZODPOVEDNOS
 ZA PRIAME, NEPRIAME, MIMORIADNE, NÁHODNÉ ALEBO NÁSLEDNÉ ŠKODY, ČI UŽ VYPLÝVAJÚCE ZO ZMLUVY, ÚMYSELNÉHO PORUŠENIA PRÁVA ALEBO AKÉHOKOVEK INÉHO PRÁVNEHO PREDPISU, A TO AJ V PRÍPADE, AK BOLI NA MOŽNOS
VZNIKU TAKÝCHTO ŠKÔD UPOZORNENÍ.

#### miestne zákony

Toto Vyhlásenie o obmedzenej záruke poskytuje zákazníkovi špecifické zákonné práva. Zákazník môže mať aj iné práva, ktoré sa môžu líšiť v jednotlivých štátoch USA, v jednotlivých provinciách Kanady a v jednotlivých krajinách/regiónoch v ostatných častiach sveta.

V rozsahu, v ktorom je toto Vyhlásenie o obmedzenej záruke v rozpore s miestnymi zákonmi, sa bude považovať za upravené tak, aby bolo s nimi v súlade. Podľa takýchto miestnych zákonov sa niektoré obmedzenia tohto Vyhlásenia o obmedzenej záruke nemusia vzťahovať na zákazníka. Napríklad niektoré štáty USA, ale aj niektoré vlády mimo USA (vrátane provincií Kanady), môžu:

vylúčiť odoprenia a obmedzenia záruky v tomto Vyhlásení o obmedzenej záruke tak, aby neobmedzovali zákonné práva zákazníka (napr. vo Veľkej Británii),

iným spôsobom obmedziť možnosť výrobcu uplatňovať takéto odoprenia alebo obmedzenia záruky alebo

udeliť zákazníkovi dodatočné záručné práva, špecifikovať trvanie predpokladaných záruk, ktoré výrobca nemôže uprieť, alebo nepovoliť obmedzenie trvania predpokladaných záruk.

PRE ZÁKAZNÍCKE TRANSAKCIE V AUSTRÁLII A NA NOVOM ZÉLANDE PLATÍ, ŽE USTANOVENIA V TOMTO VYHLÁSENÍ O OBMEDZENEJ ZÁRUKE, OKREM ROZSAHU POVOLENÉHO ZÁKONOM, NEVYLUČUJÚ, NEOBMEDZUJÚ ANI NEUPRAVUJÚ, ALE DOPLŇUJÚ POVINNÉ PRÁVA VYPLÝVAJÚCE ZO ZÁKONA, KTORÉ SA VZŤAHUJÚ NA PREDAJ PRODUKTOV SPOLOČNOSTI HP TAKÝMTO ZÁKAZNÍKOM.

kapitola 9

÷

# technické informácie

V tejto časti sú uvedené technické parametre zariadenia HP psc. Taktiež sú tu uvedené medzinárodné regulačné informácie týkajúce sa zariadenia HP psc.

Táto časť obsahuje nasledovné informácie:

- špecifikácie papiera na strane 49
- fyzické špecifikácie na strane 50
- špecifikácie napájania na strane 50
- • [fyzické špecifikácie](#page-57-0) na strane 50
- environmentálne špecifikácie na strane 50
- program výroby ekologických produktov na strane 50
- regulačné poznámky na strane 51

# <span id="page-56-0"></span>špecifikácie papiera

10

### kapacita zásobníka papiera

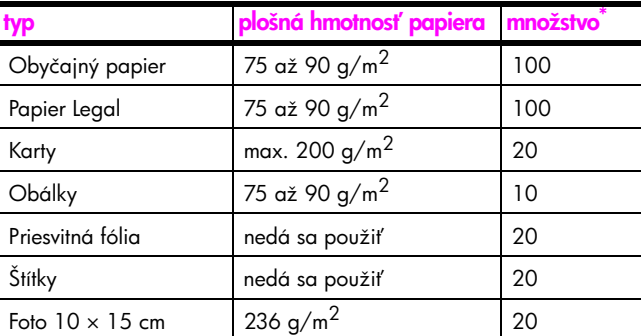

\* Maximálna kapacita

### špecifikácie okrajov tlače

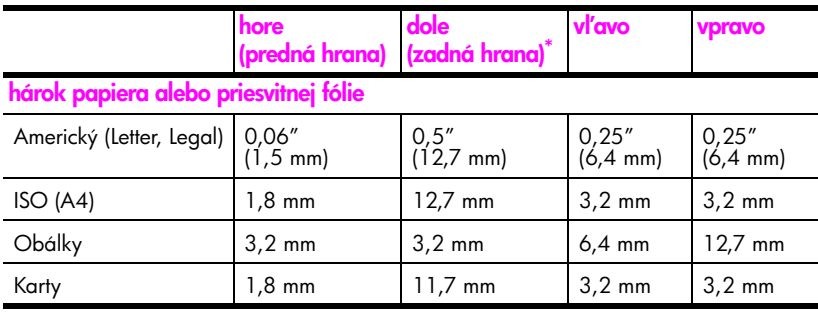

\* Oblasť tlače je posunutá od stredu o 5,4 mm, čo spôsobuje asymetrické horné a dolné okraje.

# <span id="page-57-0"></span>fyzické špecifikácie

- Výška: 16,97 cm
- Šírka: 42,57 cm
- H bka: 25,91 cm
- Hmotnosť:  $4,53$  kg

# <span id="page-57-1"></span>špecifikácie napájania

- Spotreba energie: maximálne 80 W
- Vstupné napätie: AC 100 až 240 V ~ 1 A 50–60 Hz, uzemnené
- Výstupné napätie: DC 32 V= 940 mA, 16 V= 625 mA

# <span id="page-57-2"></span>environmentálne špecifikácie

- Odporúčaný rozsah prevádzkových teplôt: 15 až 32 °C
- Povolený rozsah prevádzkových teplôt: 5 až 40 °C
- Vlhkosť: relatívna vlhkosť 15 až 85 percent, bez zrážania
- Rozsah skladovacích teplôt: -4 až 60 °C
- V prítomnosti silných elektromagnetických polí môže byť výstup zariadenia HP psc mierne skreslený.
- Spoločnosť HP odporúča používať kábel USB s dlžkou 3 m alebo kratší, aby sa minimalizoval indukovaný šum spôsobený možnými silnými elektromagnetickými poliami.

# <span id="page-57-3"></span>program výroby ekologických produktov

### ochrana životného prostredia

Spoločnosť Hewlett-Packard sa snaží vyrábať kvalitné produkty ekologickým spôsobom. Tento produkt bol navrhnutý tak, aby splňal parametre, na základe ktorých sa jeho vplyv na životné prostredie minimalizuje.

Ďalšie informácie získate na webovej lokalite spoločnosti HP venovanej životnému prostrediu, ktorá je na adrese:

www.hp.com/hpinfo/globalcitizenship/environment/index.html

#### tvorba ozónu

Tento produkt nevytvára ani zanedbateľné množstvá ozónu (O3).

#### energy consumption

Energy usage drops significantly while in ENERGY STAR<sup>®</sup> mode, which saves natural resources, and saves money without affecting the high performance of this product. This product qualifies for ENERGY STAR, which is a voluntary program established to encourage the development of energy-efficient office products.

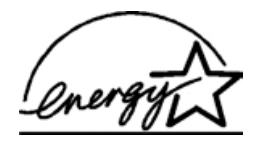

ENERGY STAR is a U.S. registered service mark of the U.S. EPA. As an ENERGY STAR partner, HP has determined that this product meets ENERGY STAR guidelines for energy efficiency.

For more information on ENERGY STAR guidelines, see the following web site:

[www.energystar.gov](http://www.energystar.gov" target="_blank)

#### používanie papiera

Tento produkt umožňuje používanie recyklovaného papiera podľa normy DIN 19309.

#### plasty

Plastové súčiastky s hmotnosťou nad 25 gramov sú označené podľa medzinárodných štandardov, čo zvyšuje možnosť ich identitikácie pre účely recyklácie na konci životnosti produktu.

#### údaje o bezpečnosti materiálov

Udaje o bezpečnosti materiálov (MSDS) je možné získať na webovej lokalite spoločnosti HP na adrese:

[www.hp.com/go/msds](http://www.hp.com/go/msds" target="_blank) 

Zákazníci bez prístupu na Internet by sa mali obrátiť na stredisko služieb zákazníkom spoločnosti HP.

#### program recyklácie

Spoločnosť HP ponúka v mnohých krajinách čoraz väčší počet programov spätného zberu a recyklácie produktov a spolupracuje s mnohými z najväčších recyklačných stredísk pre elektronické produkty na celom svete. Spoločnosť HP šetrí prírodné zdroje aj renováciou a opätovným predajom niektorých z jej najpopulárnejších produktov.

Tento produkt spoločnosti HP obsahuje nasledovné materiály, ktoré môžu na konci jeho životnosti vyžadovať špeciálne zaobchádzanie:

– Olovo v pájke

#### program recyklácie atramentového spotrebného materiálu hp

Spoločnosť HP sa zaväzuje chrániť životné prostredie. Program recyklácie atramentového spotrebného materiálu HP je dostupný v mnohých krajinách/regiónoch a umožňuje bezplatne recyklovať použité tlačové kazety. Dalšie informácie získate na nasledovnej webovej lokalite spoločnosti HP:

www.hp.com/hpinfo/globalcitizenship/environment/recycle/inkjet.html

# <span id="page-58-0"></span>regulačné poznámky

Zariadenie HP psc je navrhnuté tak, aby splňalo regulačné požiadavky pre vašu krajinu/ región.

#### homologizačné identifikačné číslo modelu

Pre potreby homologizačnej identifikácie je produkt označený homologizačným číslom modelu. Homologizačné číslo modelu pre váš produkt je SDGOB-0319. Toto homologizačné číslo by sa nemalo zamieňať s obchodným názvom (HP PSC 1310 Series) alebo číslami produktu (Q5765A, Q5766A, Q5767A, Q5768A, Q5769A, Q5770A, Q5771A, Q5772A).

#### kapitola 10

### FCC statement

The United States Federal Communications Commission (in 47 CFR 15.105) has specified that the following notice be brought to the attention of users of this product.

Declaration of Conformity: This equipment has been tested and found to comply with the limits for a Class B digital device, pursuant to part 15 of the FCC Rules. Operation is subject to the following two conditions: (1) this device may not cause harmful interference, and (2) this device must accept any interference received, including interference that may cause undesired operation. Class B limits are designed to provide reasonable protection against harmful interference in a residential installation. This equipment generates, uses, and can radiate radio frequency energy, and, if not installed and used in accordance with the instructions, may cause harmful interference to radio communications. However, there is no guarantee that interference will not occur in a particular installation. If this equipment does cause harmful interference to radio or television reception, which can be determined by turning the equipment off and on, the user is encouraged to try to correct the interference by one or more of the following measures:

- Reorient the receiving antenna.
- Increase the separation between the equipment and the receiver.
- Connect the equipment into an outlet on a circuit different from that to which the receiver is connected.
- Consult the dealer or an experienced radio/TV technician for help.

Product Regulations Manager, Hewlett-Packard Company, San Diego, (858) 655-4100.

The user may find the following booklet prepared by the Federal Communications Commission helpful: How to Identify and Resolve Radio-TV Interference Problems. This booklet is available from the U.S. Government Printing Office, Washington DC, 20402. Stock No. 004-000-00345-4.

Caution! Pursuant to Part 15.21 of the FCC Rules, any changes or modifications to this equipment not expressly approved by the Hewlett-Packard Company may cause harmful interference and void the FCC authorization to operate this equipment.

#### **note à l'attention des utilisateurs Canadien/notice to users in Canada**

Le présent appareil numérique n'émet pas de bruit radioélectrique dépassant les limites applicables aux appareils numériques de la classe B prescrites dans le Règlement sur le brouillage radioélectrique édicté par le ministère des Communications du Canada.

This digital apparatus does not exceed the Class B limits for radio noise emissions from the digital apparatus set out in the Radio Interference Regulations of the Canadian Department of Communications.

### notice to users in Australia

**This equipment complies with Australian EMC requirements** 

### geräuschemission

 $LpA < 70$  dB am Arbeitsplatz im Normalbetrieb nach DIN 45635 T. 19 notice to users in Japan (VCCI-2)

この装置は、情報処理装置等電波障害自主規制協議会(VCCI)の基準 に基づくクラスB情報技術装置です。この装置は、家庭環境で使用すること を目的としていますが、この装置がラジオやテレビジョン受信機に近接して 使用されると受信障害を引き起こすことがあります。 取り扱い説明書に従って正しい取り扱いをして下さい。

notice to users in Korea

# 사용자 인내분 (B급 기기) 이 기기는 비업무용으로 전자파장해검정을 받은 가가로서, 주거지역에서는 물론 모든 지역에서 사용할 수 있습니다.

### declaration of conformity (European Union)

The Declaration of Conformity in this document complies with ISO/IEC Guide 22 and EN45014. It identifies the product, manufacturer's name and address, and applicable specifications recognized in the European community.

#### kapitola 10

# declaration of conformity

According to ISO/IEC Guide 22 and EN 45014

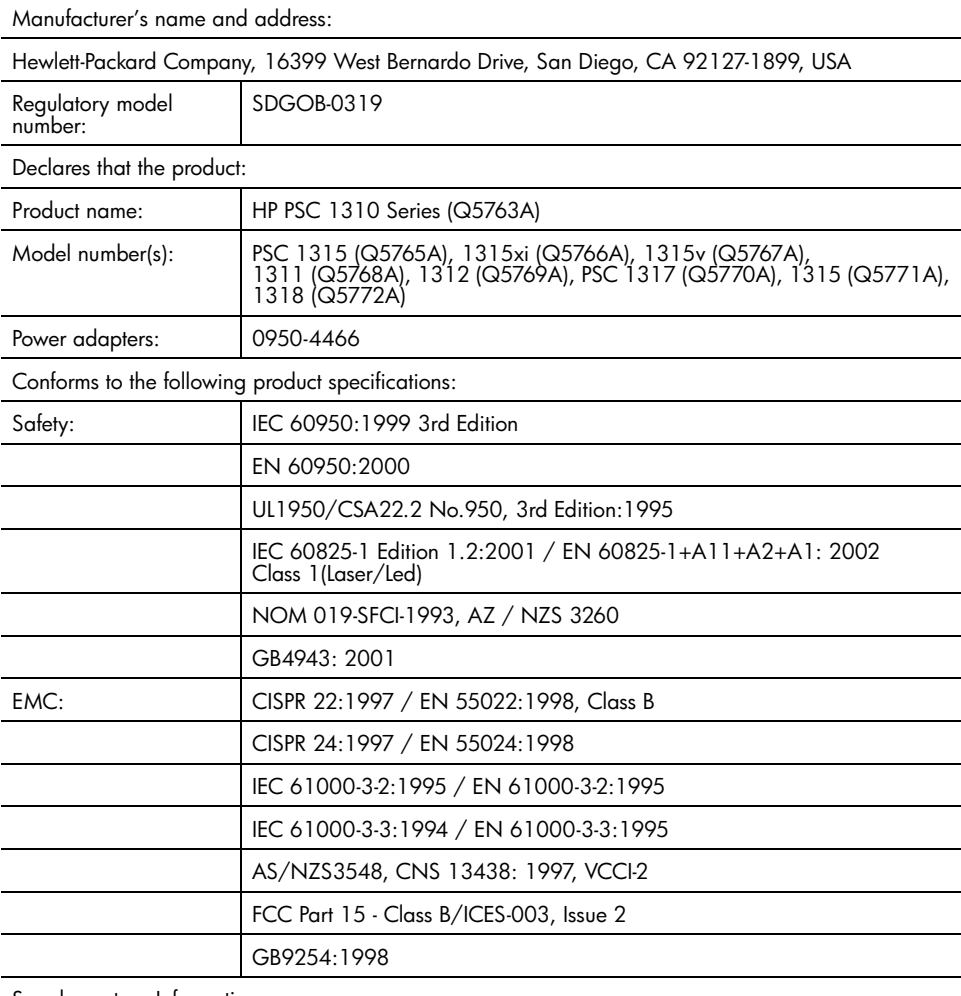

Supplementary Information:

The product herewith complies with the requirements of the Low Voltage Directive 73/23/EC, the EMC Directive 89/336/EC and carries the CE marking accordingly. • The product was tested in a typical configuration.

European Contact for regulatory topics only: Hewlett Packard GmbH, HQ-TRE, Herrenberger Strasse 140, D-71034 Böblingen Germany. (FAX +49-7031-14-3143) US Contact: Hewlett Packard Co. 16399 W. Bernardo Dr. San Diego, CA, USA 92127

# 11 inštalácia a používanie programu hp instant share

Program HP Instant Share umožňuje jednoducho odosielať fotografie rodinea priateľom. Jednoducho nasnímajte fotografiu alebo naskenujte obrázok, vyberte ho a použitím softvéru na počítači ho odošlite na e-mailovú adresu. Vaše fotografie (v závislosti od krajiny/regiónu) môžete dokonca preniesť do online albumu fotografií alebo online fotografickej služby.

Prostredníctvom funkcie HP Instant Share majú vaši priatelia a vaša rodina vždy k dispozícii fotografie na prezeranie – už žiadne veľké súbory na prevzatie alebo obrázky, ktoré sú príliš veľké na otvorenie. Namiesto toho sa odošle e-mail s miniatúrami fotografií spolu s prepojením na bezpečnú webovú stránku, na ktorej môžu vaši priatelia a vaša rodina jednoducho prezerať, zdieľať, tlačiť a ukladať vaše obrázky.

Poznámka: Niektoré operačné systémy nepodporujú funkciu HP Instant Share, softvér HP Director však môžete aj v takom prípade použiť na odosielanie fotografií priateľom a rodine vo forme prílohy e-mailu. (Ďalšie informácie nájdete v časti [odosielanie fotografií alebo obrázkov použitím](#page-64-0)  [zariadenia hp psc \(Macintosh\)](#page-64-0) na strane 57.)

Táto časť obsahuje nasledovné témy:

- • [používanie funkcie hp instant share v piatich jednoduchých krokoch](#page-62-0)  (Windows) [na strane 55](#page-62-0)
- • [odosielanie fotografií alebo obrázkov použitím zariadenia hp psc](#page-64-0)  (Macintosh) [na strane 57](#page-64-0)
- prečo by som sa mal zaregistrovať v službe hp instant share (Windows)? [na strane 58](#page-65-0)

# <span id="page-62-0"></span>používanie funkcie hp instant share v piatich jednoduchých krokoch (Windows)

Použitie funkcie HP Instant Share je so zariadením HP PSC 1310 Series (HP psc) veľmi jednoduché:

1 Určite, ktorú fotografiu v počítači so systémom Windows chcete odoslať. ALEBO

Pomocou zariadenia HP psc naskenujte obrázok a odošlite ho do programu HP Image Zone.

- 2 V programe HP Image Zone vyberte fotografiu alebo obrázok, ktorý chcete odoslať.
- 3 Na karte HP Instant Share kliknite na tlačidlo Štart HP Instant Share (Spustit' funkciu HP Instant Share).
- 4 Vytvorte e-mailový cieľ v programe HP Instant Share. <mark>Poznámka:</mark> Na uchovávanie e-mailových adries môžete dokonca vytvoriť Address Book (Adresár).
- 5 Odošlite e-mailovú správu.

Špecifické informácie o používaní funkcie HP Instant Share sú uvedené v nasledovných postupoch:

- • [používanie naskenovaného obrázka](#page-63-0) na strane 56
- prístup k funkcii hp instant share z programu hp director na strane 56 <mark>Poznámka:</mark> Ak chcete používať tunkciu HP Instant Share, váš počítač musí byť pripojený na Internet. Ak ste používateľ služieb AOL alebo Compuserve, pred použitím funkcie HP Instant Share sa pripojte k poskytovateľovi internetových služieb.

### <span id="page-63-0"></span>používanie naskenovaného obrázka

Ďalšie informácie o skenovaní obrázkov nájdete v časti **používanie funkcií** skenovania [na strane 23](#page-30-0).

- Originál vložte lícom nadol do ľavého predného rohu sklenenej podložky.
- 2 Stlačte tlačidlo Scan (Skenovať).

V okne HP Scan (Skenovanie HP) na počítači sa zobrazí ukážka skenovaného obrázka. Obrázok v ukážke môžete upraviť. alšie informácie o upravovaní obrázka v ukážke získate v pomocníkovi hp image zone help (pomocník programu hp image zone), ktorý sa dodáva so softvérom.

- 3 V okne HP Scan (Skenovanie HP) vykonajte požadované úpravy ukážky obrázka. Po skončení kliknite na tlačidlo Accept (Prijať). Zariadenie HP psc odošle obrázok do aplikácie HP Image Zone, v ktorej sa obrázok automaticky otvorí a zobrazí.
- 4 Po úprave naskenovaného obrázka ho vyberte.

Poznámka: Program HP Image Zone obsahuje mnoho nástrojov, ktoré môžete použiť na úpravu obrázkov a na dosiahnutie požadovaných výsledkov. Ďalšie informácie získate v pomocníkovi hp image zone help (pomocník programu hp image zone), ktorý sa dodáva so softvérom.

- 5 Kliknite na kartu **HP Instant Share**.
- 6 Ak chcete použiť funkciu HP Instant Share, prejdite na krok 5 v časti [prístup k funkcii hp instant share z programu hp director](#page-63-1) na strane 56.

### <span id="page-63-1"></span>prístup k funkcii hp instant share z programu hp director

V tejto časti je popísané používanie e-mailovej služby HP Instant Share. Pre fotografie aj obrázky sa v tejto časti používa spoločný názov obrázky. Ďalšie informácie o používaní programu HP Director získate v pomocníkovi hp image zone help (pomocník programu hp image zone), ktorý sa dodáva so softvérom.

- 1 Otvorte program HP Director.
- 2 V programe HP Director kliknite na položku HP Image Zone. Zobrazí sa HP Image Zone.
- 3 Vyberte obrázok z priečinka, v ktorom je uložený.

Poznámka: Ďalšie informácie získate v pomocníkovi hp image zone help (pomocník programu hp image zone), ktorý sa dodáva so softvérom.

- 4 Kliknite na kartu **HP Instant Share**
- 5 V časti Control (Ovládanie) kliknite na tlačidlo Start HP Instant Share (Spustit' funkciu HP Instant Share)

V oblasti Work (Práca) sa zobrazí obrazovka Go Online (Prejsť do režimu online).

6 Kliknite na tlačidlo **Next (Dalej)**.

Zobrazí sa obrazovka One-Time Setup—Region and Terms of Use (Jednorazová inštalácia – región a podmienky používania).

- 7 Z rozbaľovacieho zoznamu vyberte krajinu/región.
- <mark>8</mark> Prečítajte si časť **Terms of Service (Podmienky poskytovania služby)**, i začiarknite políčko I agree (Súhlasím) a kliknite na tlačidlo Next (Ďalej). Zobrazí sa obrazovka Select an HP Instant Share Service (Výber služby HP Instant Share).
- 9 Vyberte položku HP Instant Share E-mail (E-mail služby HP Instant Share) slúži na odosielanie obrázkov prostredníctvom e-mailu.
- 10 Kliknite na tlačidlo **Next (Dalej)**.
- 11 Na obrazovke Create HP Instant Share E-Mail (Vytvorenie e-mailu pre službu HP Instant Share) vyplňte polia To (Komu), From (Od), Subject (Predmet) a Message (Správa).

**Poznámka:** Ak chcete otvoriť a spravovať e-mailový adresár, kliknite na položku Address Book (Adresár), zaregistrujte sa v službe HP Instant Share a získajte heslo služby HP Passport.

**Poznámka:** Ak chcete e-mailovú správu odoslať na viaceré adresy, kliknite na položku How to e-mail multiple people (Ako odoslať e-mail viacerým l'ud'om).

- 12 Kliknite na tlačidlo **Next (Dalej)**. Zobrazí sa obrazovka Add Captions (Pridanie názvov).
- 13 Zadajte názov digitálneho obrázka a potom kliknite na tlačidlo Next (Dalej)

Váš obrázok sa odovzdá na webovú lokalitu služby HP Instant Share.

Po odovzdaní obrázka sa zobrazí obrazovka Photos E-mailed (Fotografie boli odoslané e-mailom).

Váš e-mail sa odošle s prepojením na zabezpečenú webovú stránku, na ktorej sa obrázky uložia po dobu 60 dní.

14 Kliknite na tlačidlo Finish (Dokončiť).

Webová lokalita HP Instant Share sa otvorí v prehľadávači.

Z webovej lokality môžete vybrať obrázok a vybrať si z viacerých možností spracovania.

# <span id="page-64-0"></span>odosielanie fotografií alebo obrázkov použitím zariadenia hp psc (Macintosh)

Ak je zariadenie HP psc pripojené k počítaču so systémom Macintosh, môžete łotogratiu alebo obrázok odoslať na ľubovoľnú e-mailovú adresu. E-mailovú správu môžete iniciovať z e-mailovej aplikácie nainštalovanej na počítači stlačením tlačidla E-mail v programe HP Gallery. Program HP Gallery môžete otvoriť z programu HP Director.

Táto časť obsahuje nasledovné témy:

- používanie naskenovaného obrázka na strane 57
- prístup k možnostiam e-mailu z programu hp director na strane 58

### <span id="page-64-1"></span>používanie naskenovaného obrázka

Dalšie informácie o skenovaní obrázkov nájdete v časti **používanie funkcií** skenovania [na strane 23.](#page-30-0)

Originál vložte lícom nadol do ľavého predného rohu sklenenej podložky.

2 Stlačte tlačidlo Scan (Skenovať).

V okne HP Scan (Skenovanie HP) na počítači sa zobrazí ukážka skenovaného obrázka. Obrázok v ukážke môžete upraviť. alšie informácie o upravovaní obrázka v ukážke získate v pomocníkovi hp image zone help (pomocník programu hp image zone), ktorý sa dodáva so softvérom.

- 3 V okne HP Scan (Skenovanie HP) vykonajte požadované úpravy ukážky obrázka. Po skončení kliknite na tlačidlo Accept (Prijať). Zariadenie HP psc odošle obrázok do aplikácie HP Gallery, v ktorej sa obrázok automaticky otvorí a zobrazí.
- 4 Po úprave naskenovaného obrázka ho vyberte.

Poznámka: Program HP Gallery obsahuje mnoho nástrojov, ktoré môžete použiť na úpravu obrázkov a na dosiahnutie požadovaných výsledkov. Dalšie informácie získate v pomocníkovi hp image zone help (pomocník programu hp image zone), ktorý sa dodáva so softvérom.

5 Kliknite na tlačidlo **E-mail** 

Otvorí sa e-mailový program v systéme Macintosh. Teraz môžete podľa pokynov zobrazených v systéme Macintosh odosielať obrázky ako e-mailové prílohy.

### <span id="page-65-1"></span>prístup k možnostiam e-mailu z programu hp director

 alšie informácie o používaní programu HP Director získate v pomocníkovi hp image zone help (pomocník programu hp image zone), ktorý sa dodáva so softvérom.

1 Otvorte program HP Director a kliknite na položku HP Gallery (OS 9). **ALERO** 

Kliknite na položku **HP Director** v doku a vyberte možnosť **HP Gallery** v časti Manage and Share (Spravovanie a zdieľanie) ponuky HP Director (OS X). Otvorí sa aplikácia HP Gallery.

2 Vyberte obrázok.

Dalšie informácie získate v pomocníkovi hp image zone help (pomocník programu hp image zone), ktorý sa dodáva so softvérom.

3 Kliknite na tlačidlo **E-mail** 

Otvorí sa e-mailový program v systéme Macintosh.

Teraz môžete podľa pokynov zobrazených v systéme Macintosh odosielať obrázky ako e-mailové prílohy.

# <span id="page-65-0"></span>prečo by som sa mal zaregistrovať v službe hp instant share (Windows)?

V prípade zariadení HP PSC 1310 Series sa registrácia používateľa služby HP Instant Share vyžaduje iba v prípade, ak chcete používať funkciu Address Book (Adresár). Registrácia používateľa predstavuje samostatný prihlasovací proces registrácie produktu spoločnosti HP a vykonáva sa prostredníctvom inštalačného programu služby HP Passport.

Ak zvolíte možnosť ukladania e-mailových adries a vytvorenia distribučných zoznamov v časti HP Instant Share Address Book (Adresár), zobrazí sa výzva na registráciu. Registrácia sa vyžaduje pred konfigurovaním funkcie Address Book (Adresár) a prístupom do časti Address Book (Adresár) pri zadávaní e-mailovej adresy pre službu HP Instant Share.

<span id="page-66-0"></span>informácie o riešení problémov

Táto časť obsahuje informácie o riešení problémov so zariadením HP PSC 1310 Series (HP psc). Špecifické informácie sa poskytujú ohľadom problémov s inštaláciou a konfiguráciou. Pre prevádzkové témy sa poskytujú odkazy na nášho pomocníka pri riešení problémov v režime.

Táto časť obsahuje nasledovné témy:

- riešenie problémov pri inštalácii na strane 59
- • [riešenie problémov pri prevádzke](#page-72-0) na strane 65

## <span id="page-66-1"></span>riešenie problémov pri inštalácii

12

V tejto časti sú uvedené tipy na riešenie niektorých najčastejších problémov s inštaláciou a konfiguráciou softvéru a hardvéru zariadenia HP psc a službou HP Instant Share.

Táto časť obsahuje nasledovné témy:

- riešenie problémov s inštaláciou hardvéru a softvéru na strane 59
- • [riešenie problémov s inštaláciou programu hp instant share](#page-72-1) na strane 65

### <span id="page-66-2"></span>riešenie problémov s inštaláciou hardvéru a softvéru

Ak sa počas inštalácie hardvéru alebo softvéru vyskytne problém, riešenie môžete nájsť v témach uvedených nižšie.

Počas normálnej inštalácie softvéru zariadenia HP psc dochádza k nasledovným činnostiam:

- disk HP psc CD-ROM sa po jeho vložení spustí automaticky,
- nainštaluje sa softvér,
- súbory sa skopírujú na pevný disk,
- zobrazí sa výzva na pripojenie zariadenia HP psc,
- na obrazovke sprievodcu inštaláciou sa zobrazí zelené OK a kontrolná značka,
- zobrazí sa výzva na reštartovanie počítača (nemusí sa zobraziť vo všetkých prípadoch),
- spustí sa proces registrácie.

Ak sa niektorá z týchto činností nespustí, pravdepodobne sa vyskytol problém s inštaláciou. Ak chcete skontrolovať inštaláciu na počítači, overte nasledovné body:

• Spustite program director a skontrolujte, či sa zobrazia nasledovné ikony: scan picture (skenovať obrázok), scan document (skenovať dokument) a hp image zone. Dalšie informácie o spúšťaní programu HP Director nájdete v časti **[používanie zariadenia hp psc s počítačom](#page-13-0)** na strane 6.

Ak sa ikony nezobrazia okamžite, pravdepodobne budete musieť počkať niekoľko minúť, kým sa zariadenie HP psc pripojí k počítaču. V opačnom prípade si pozrite časť **[Chýbajú niektoré z ikon programu hp director](#page-69-0)** na [strane 62.](#page-69-0)

- Otvorte dialógové okno Tlačiarne a skontrolujte, či je v zozname uvedené aj zariadenie HP psc.
- Na paneli úloh vyhľadajte ikonu zariadenia HP psc. To signalizuje, že zariadenie HP psc je pripravené.

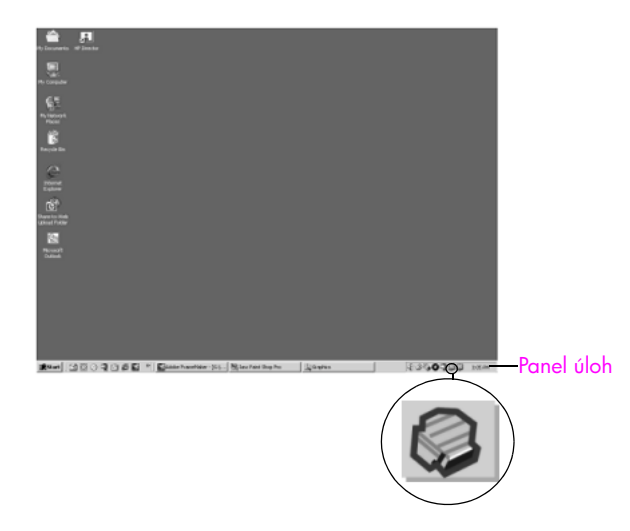

### riešenie problémov pri inštalácii softvéru

Túto časť môžete využiť na riešenie prípadných problémov s inštaláciou softvéru zariadenia HP psc.

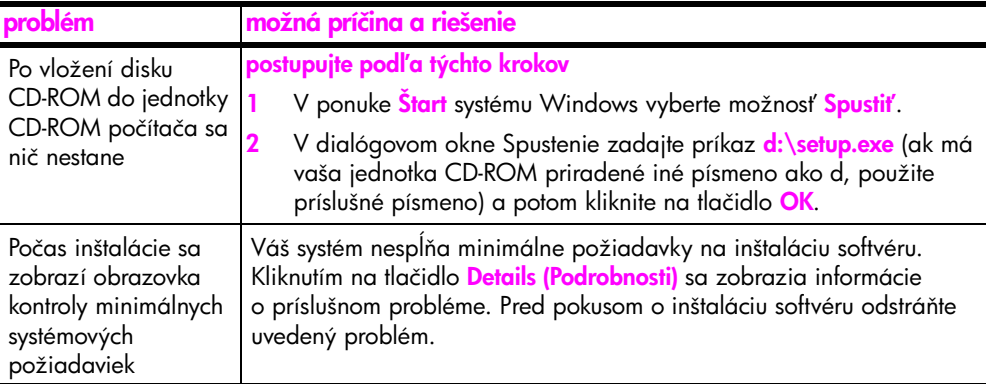

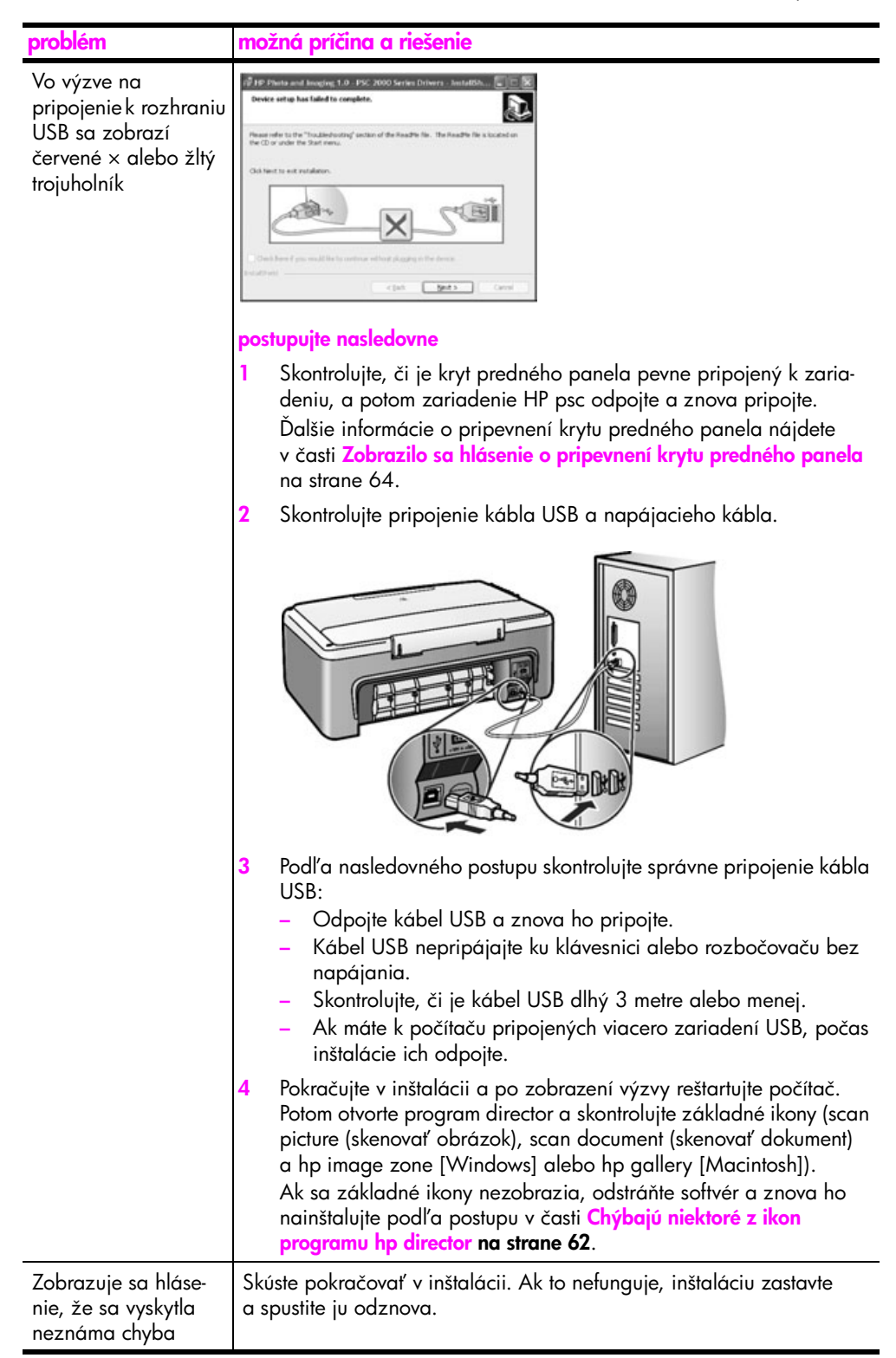

<span id="page-69-0"></span>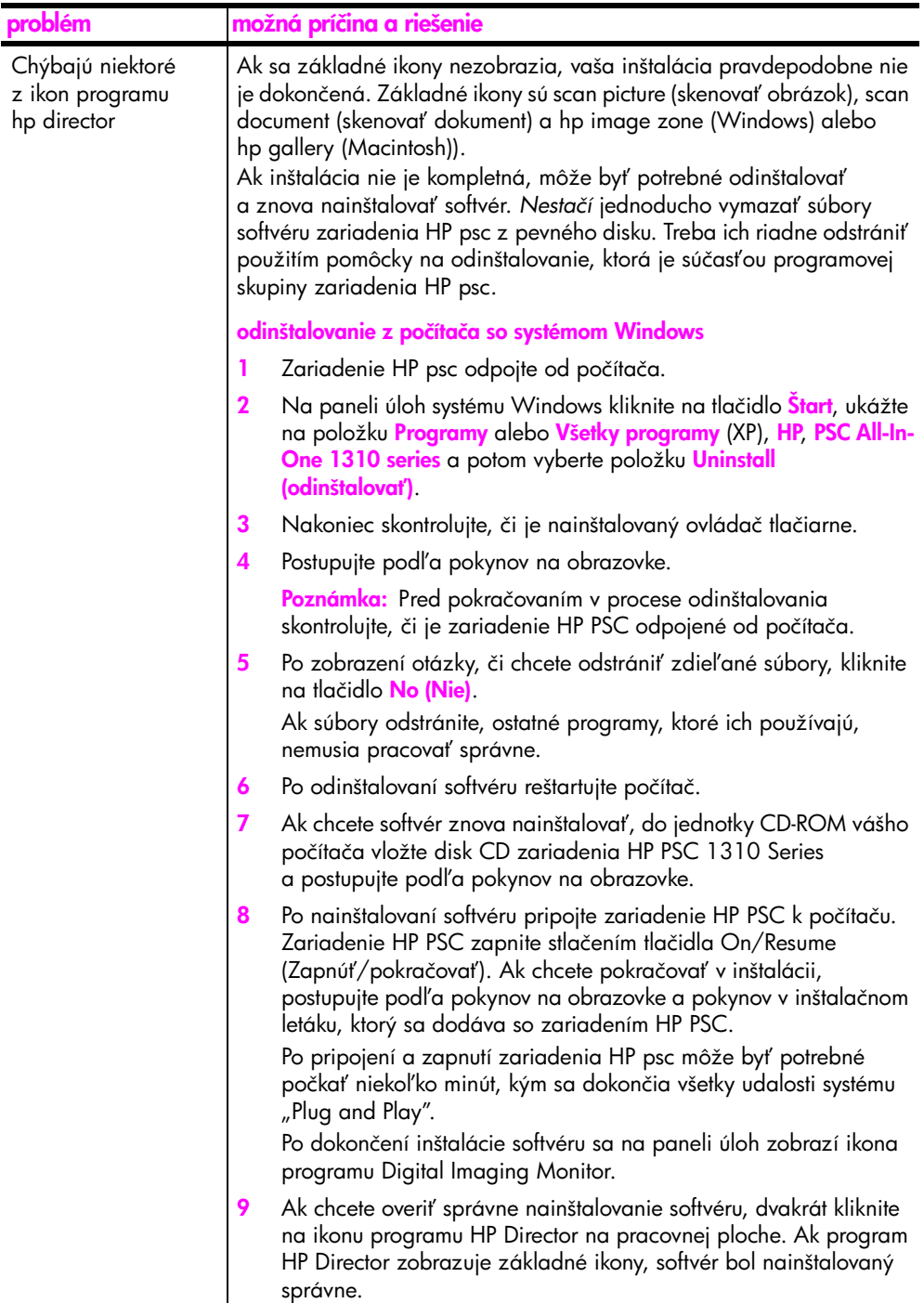

Ξ

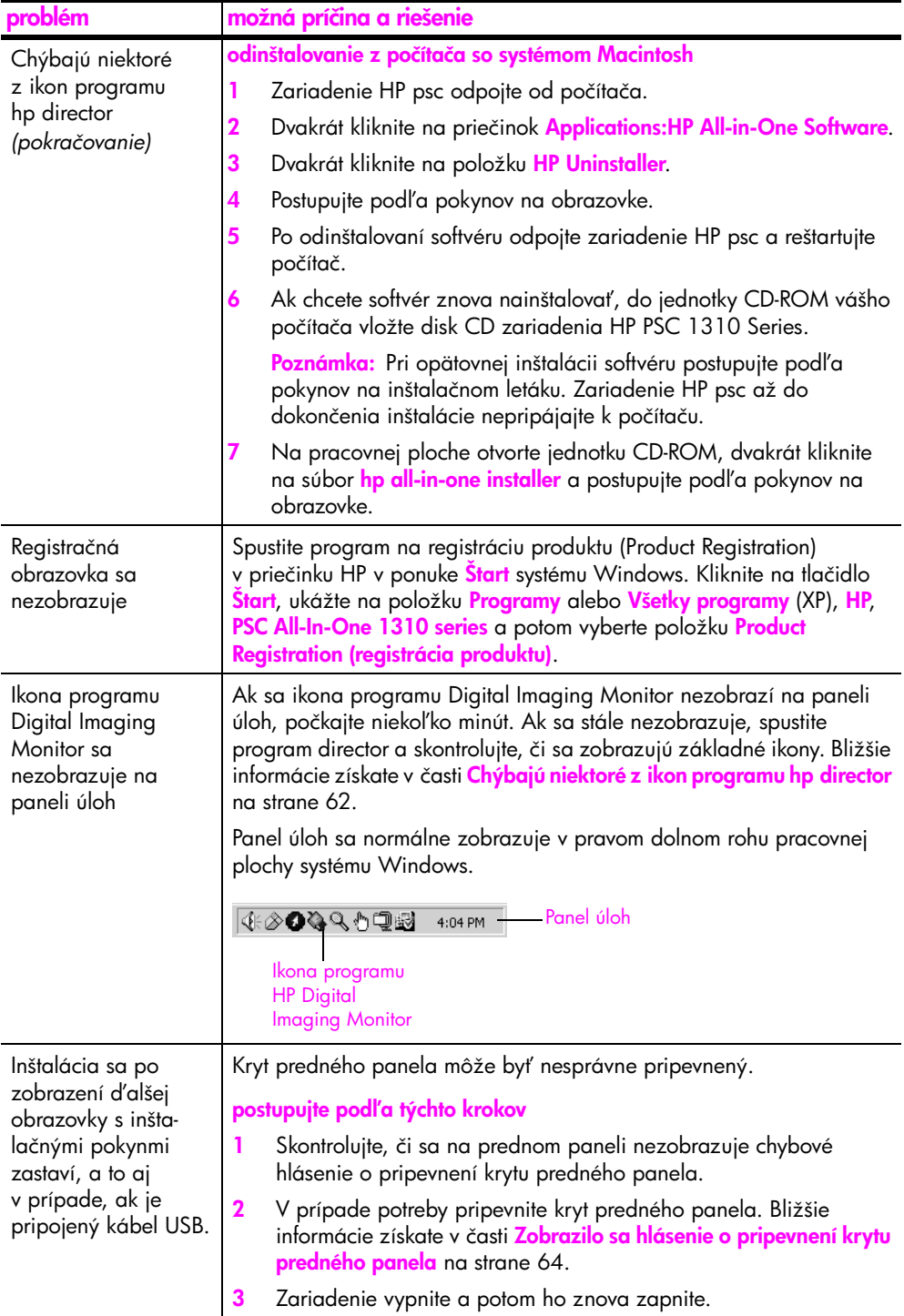

### riešenie problémov pri inštalácii hardvéru

Túto časť môžete využiť na riešenie prípadných problémov s inštaláciou hardvéru zariadenia HP psc.

<span id="page-71-0"></span>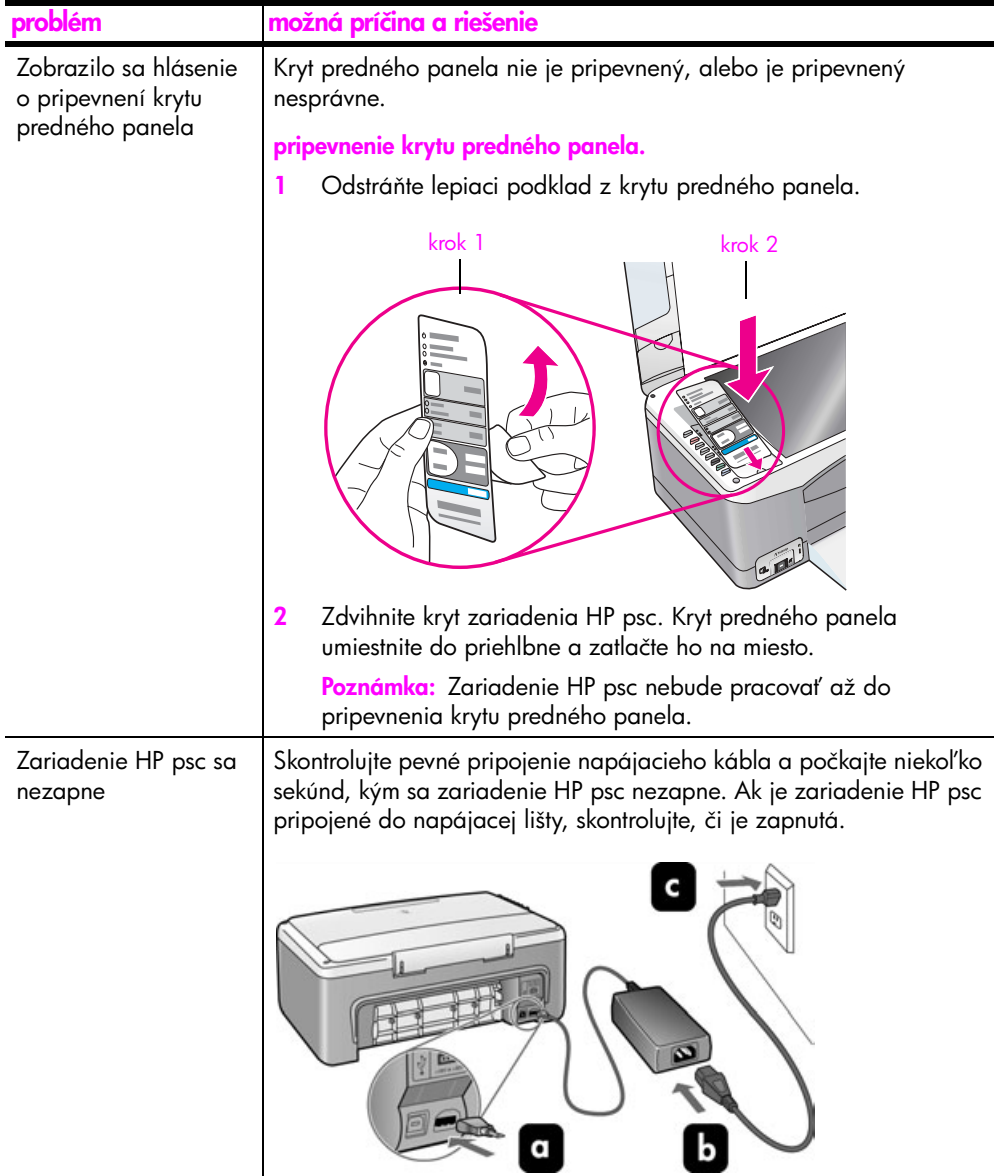
<span id="page-72-2"></span>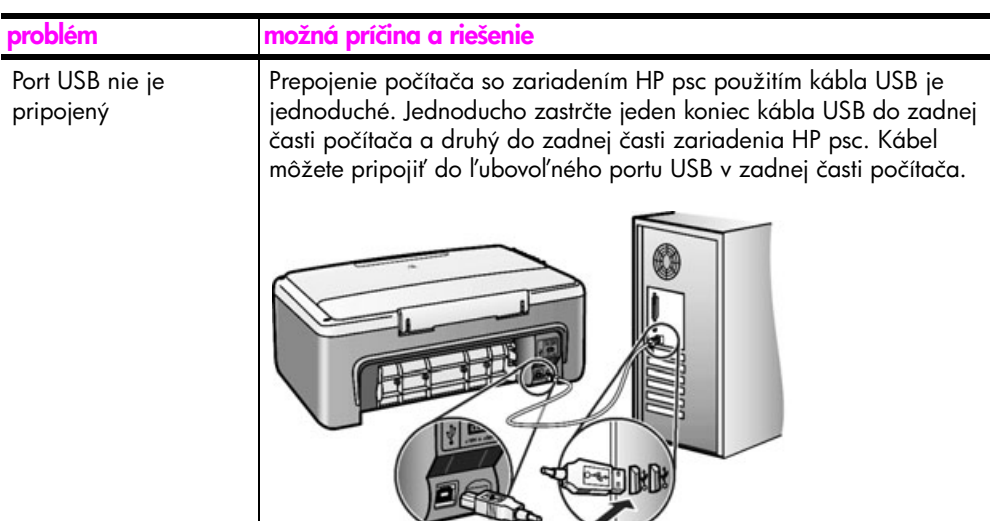

#### riešenie problémov s inštaláciou programu hp instant share

<span id="page-72-1"></span>Chyby, ktoré sa môžu vyskytnúť pri inštalácii programu HP Instant Share (napríklad pri inštalácii funkcie Address Book (Adresár)), sú popísané v elektronickom pomocníkovi programu HP Instant Share. Špecifické informácie o riešení problémov pri prevádzke zariadenia sú uvedené v časti riešenie [problémov pri prevádzke](#page-72-0) na strane 65.

# <span id="page-72-0"></span>riešenie problémov pri prevádzke

<span id="page-72-3"></span>Casť venovaná riešeniu problémov so zariadením <mark>hp psc 1310 series</mark> v pomocníkovi hp image zone help (pomocník programu hp image zone) obsahuje tipy na riešenie najčastejších problémov spojených so zariadením HP psc. Ak chcete získať intormácie o riešení problémov na počítači so systémom Windows, prejdite do programu HP Director, kliknite na položku Help (Pomocník) a potom vyberte možnosť Troubleshooting and Support (Riešenie problémov a podpora). Informácie o riešení problémov sú k dispozícii aj prostredníctvom tlačidla Help (Pomocník), ktoré sa zobrazuje na niektorých chybových hláseniach.

Ak chcete získať informácie o riešení problémov na počítači so systémom Macintosh (OS X), kliknite na ikonu programu HP Director (All-in-One) v doku, v ponuke HP Director vyberte možnosť HP Help (Pomocník HP), ďalej možnosť HP Image Zone Help (Pomocník programu HP Image Zone) a potom kliknite na položku hp psc 1310 series troubleshooting (riešenie problémov) v programe Help Viewer.

Ak máte prístup na Internet, ďalšiu pomoc môžete získať na webovej lokalite spoločnosti HP na adrese:

#### www.hp.com/support

Na tejto webovej lokalite nájdete aj odpovede na najčastejšie otázky.

#### riešenie problémov s programom hp instant share

<span id="page-73-0"></span>Základné témy venované riešeniu problémov s programom HP Instant Share sú uvedené v nasledovnej tabuľke. Na webovej lokalite HP Instant Share je k dispozícii online pomocník pre všetky chybové hlásenia.

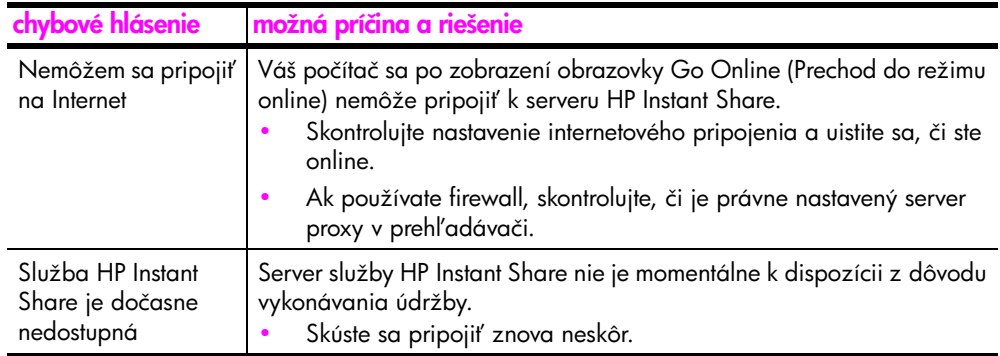

#### Riešenie problémov súvisiacich s portom PictBridge

Port PictBridge sa ovláda pripojeným fotoaparátom kompatibilným so štandardom PictBridge. Väčšinu riešení nájdete v používateľskej príručke fotoaparátu. Uvádzame niekoľko problémov, s ktorými sa môžete stretnúť pri používaní portu PictBridge.

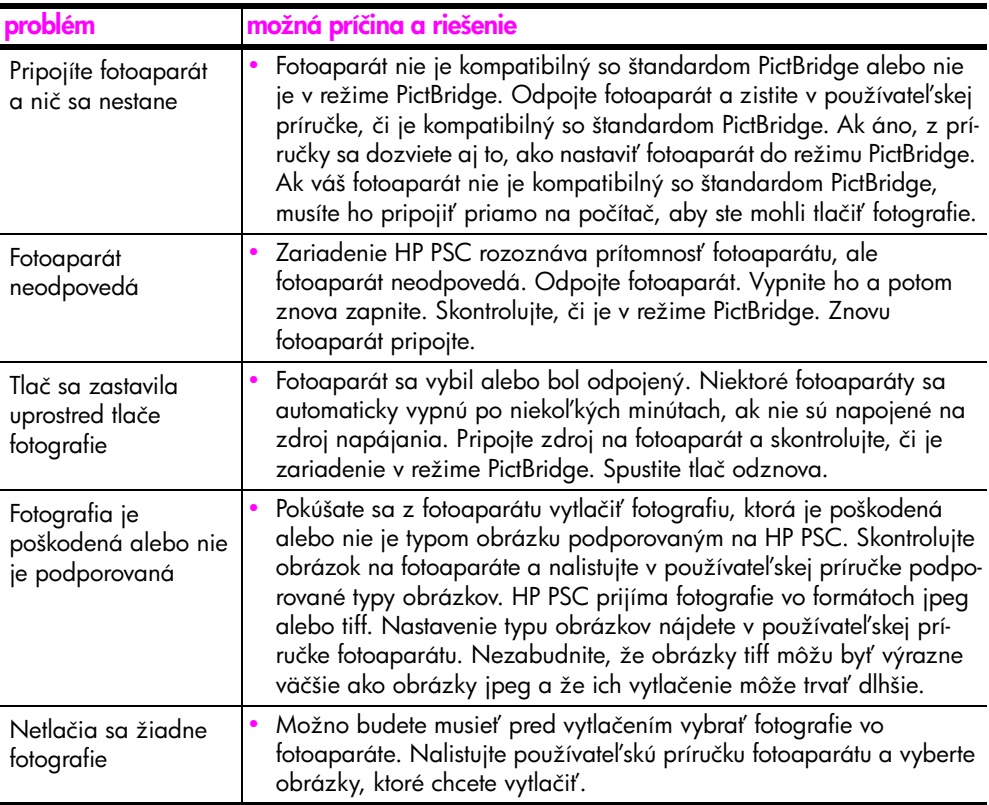

# register

#### Čísla

10 x 15 cm [fotopapier, 14](#page-21-0) [kópie bez okrajov, 20](#page-27-0)

#### A

[atramentové kazety, 28](#page-35-0)

#### Č

[čísla, technická podpora pre](#page-44-0)  zákazníkov, 37 čistenie [kontakty tlačových kaziet, 35](#page-42-0) [sklenená podložka, 27](#page-34-0) [vnútorná strana krytu, 27](#page-34-1) [vonkajšie časti, 28](#page-35-1) [čistenie sklenenej podložky, 27](#page-34-0)

#### D

[distribučné stredisko](#page-50-0)  spoločnosti HP, 43

## F

fotoaparát, PictBridge [pripojenie, 17](#page-24-0) [tlač, 17](#page-24-1) fotografie [kópie bez okrajov, 20](#page-27-1) fotografie bez okrajov [kopírovanie, 20](#page-27-0)

#### H

HP Director [možnosti e-mailu](#page-65-0)  (Macintosh), 58 [používanie zariadenia hp](#page-13-0)  psc s počítačom, 6 [prístup k funkcii HP Instant](#page-63-0)  Share (Windows), 56 HP Instant Share [adresár, 58](#page-65-1) [používanie naskenovaného](#page-63-1)  obrázka, 56 prehl'ad, 55 [zjednodušený prístup, 55](#page-62-1) HP Instant Share (Windows) [použitie riešenia](#page-73-0) problémov, 66 [riešenia problémov](#page-72-1)  s inštaláciou, 65

#### I

[Ikona programu Digital](#page-70-0)  Imaging Monitor, 63 [indikátory, stavové, 3](#page-10-0) [inštalácia kábla USB, 65](#page-72-2)

## K

[karty Hagaki, 14](#page-21-0) [kazety, 28](#page-35-0) [čistenie kontaktov, 35](#page-42-0) [nastavenie, 33](#page-40-0) [objednávanie, 25](#page-32-0) rukoväť, 30 [skladovanie, 32](#page-39-0) úroveň atramentu, 28 [výmena, 30](#page-37-1) kopírovanie [čiernobiele originály, 19](#page-26-0) [farebné originály, 19](#page-26-0) [fotografie, 20](#page-27-0) [fotografie bez okrajov, 20](#page-27-0) fotografie na papier veľkosti Letter, 21 [kvalita, 20](#page-27-2) [počet kópií, 20](#page-27-3) rýchlosť, 20 [zmenšenie, 21](#page-28-0) [zväčšenie, 21](#page-28-0) kvalita [kópie, 20](#page-27-2) [kvalita rýchleho kopírovania, 20](#page-27-2)

## N

[najlepšia kvalita kopírovania, 20](#page-27-2) [nastavenie tlačových kaziet, 33](#page-40-1)

## O

obálky [vkladanie, 14](#page-21-1) objednávanie [alší spotrebný materiál, 26](#page-33-0) [médiá, 25](#page-32-1) [tlačové kazety, 25](#page-32-0) odosielanie fotografie [Macintosh, 57](#page-64-0) [používanie naskenovaného](#page-64-1)  obrázka, 57 ochranný obal [tlačovej kazety, 32](#page-39-0)

#### P

papier [nastavenie typu, 15](#page-22-0) [objednávanie, 25](#page-32-1) [odporúčané typy, 15](#page-22-1) [vkladanie, 11](#page-18-0) **PictBridge** [pripojenie fotoaparátu, 17](#page-24-2) [tlač z fotoaparátu, 17](#page-24-2) počet kópií [kopírovanie, 20](#page-27-3) [podpora, 37](#page-44-1) pohľadnice, 14 pohľadnice, vkladanie, 15 [pomoc, vii](#page-6-0) predný panel prehl'ad, 1 [stavové indikátory, 3](#page-10-0) [preprava zariadenia HP PSC, 42](#page-49-0) prispôsobenie podľa veľkosti strany, 21

#### R

[regulačné poznámky, 51](#page-58-0) [Australian statement, 52](#page-59-0) [declaration of conformity](#page-60-0)  (European Union), 53 [declaration of conformity](#page-61-0)  (U.S.), 54 [FCC statement, 52](#page-59-1) [geräuschemission, 52](#page-59-2) homologizačné [identifikačné číslo](#page-58-1)  modelu, 51 [Korean statement, 53](#page-60-1) [notice to users in Canada, 52](#page-59-3) [VCCI-2 \(Japan\), 53](#page-60-2) riešenie problémov [HP Instant Share](#page-72-1)  [\(Windows\), 65,](#page-72-1) [66](#page-73-0) [inštalácia, 59](#page-66-0) [inštalácia hardvéru, 64](#page-71-0) [inštalácia hardvéru](#page-66-1)  a softvéru, 59 [inštalácia softvéru, 60](#page-67-0) [postup, 65](#page-72-3) [základné ikony, 61,](#page-68-0) [62,](#page-69-0) [63](#page-70-1) rýchlosť [kopírovania, 20](#page-27-2)

register

#### S

skenovanie [z predného panela, 24](#page-31-0) [zrušenie, 24](#page-31-1) softvér [používanie zariadenia hp](#page-13-0)  psc s počítačom, 6 [správa o vlastnom teste, 29](#page-36-0) [stavové indikátory, 3](#page-10-0)

#### Š

štítky [vkladanie, 15](#page-22-2)

#### T

[technická podpora pre](#page-44-1)  zákazníkov, 37 [Austrália, 42](#page-49-1) [Japonsko, 38](#page-45-0) [Kórea, 38](#page-45-1) [mimo USA, 40](#page-47-0) [Severná Amerika, 38](#page-45-2) [východná Evrópa, Blízky](#page-46-0)  východ a Afrika, 39 [webová lokalita, 37](#page-44-2) [západná Evrópa, 39](#page-46-1) technická podpora pre [zákazníkov spoločnosti](#page-44-1)  HP, 37 technické informácie [environmentálne](#page-57-0)  špecifikácie, 50 [fyzické špecifikácie, 50](#page-57-1) [špecifikácie fotografických](#page-57-1)  pamäťových kariet, 50 [špecifikácie kopírovania, 50](#page-57-1) [špecifikácie napájania, 50](#page-57-2) [špecifikácie okrajov tlače, 49](#page-56-0) [špecifikácie papiera, 49](#page-56-1) [telefónne čísla, technická](#page-44-0)  podpora pre zákazníkov, 37

tlač [správa o vlastnom teste, 29](#page-36-0) [z fotoaparátu, 17](#page-24-1) [tlačové kazety, 28](#page-35-0) [čistenie kontaktov, 35](#page-42-0) [nastavenie, 33](#page-40-1) [objednávanie, 25](#page-32-0) [ochranný obal, 32](#page-39-0) rukoväť, 30 [skladovanie, 32](#page-39-0) [správne pre danú tlačovú](#page-39-1)  úlohu, 32 úroveň atramentu, 28 [výmena, 30](#page-37-1)

## U

údržba [čistenie sklenenej](#page-34-0)  podložky, 27 [čistenie vnútornej strany](#page-34-1)  krytu, 27 [čistenie vonkajších častí, 28](#page-35-1) [nastavenie tlačových](#page-40-1)  kaziet, 33 [správa o vlastnom teste, 29](#page-36-0) úroveň atramentu, 28 [výmena tlačových kaziet, 30](#page-37-1) [zvuky, 36](#page-43-0) úroveň atramentu, 28

## V

veľkosť [kópie, 21](#page-28-0) vkladanie [karty Hagaki, 14](#page-21-0) [obálky, 14](#page-21-2) [odporúčané papiere, 15](#page-22-1) [originály, 11](#page-18-1) [papier HP Premium, 15](#page-22-2) papier veľkosti A4, 12 papier vel'kosti Letter, 12 pohľadnice, 14, [15](#page-22-2)

[predchádzanie uviaznutiu](#page-23-0)  papiera, 16 [štítky, 15](#page-22-2) [vlastný test, správa, 29](#page-36-0) [vnútorná strana krytu, čistenie, 27](#page-34-1) [vrátenie zariadenia HP PSC, 42](#page-49-0) [výmena tlačových kaziet, 30](#page-37-1)

#### Z

[základné ikony, 61,](#page-68-0) [62,](#page-69-0) [63](#page-70-1) záruka [rozšírenie, 45](#page-52-0) [servis, 45](#page-52-1) [trvanie, 45](#page-52-2) [vyhlásenie, 46](#page-53-0) zastavenie [kopírovanie, 22](#page-29-0) [skenovanie, 24](#page-31-1) [zmenšenie kópií, 21](#page-28-0) zrušenie [kopírovanie, 22](#page-29-0) [skenovanie, 24](#page-31-1) [zvuky vychádzajúce zo](#page-43-0)  zariadenia HP PSC, 36 [zväčšenie kópií, 21](#page-28-0)

## Ž

životné prostredie [energy consumption, 50](#page-57-3) [ochrana, 50](#page-57-4) [plasty, 51](#page-58-2) [používanie papiera, 51](#page-58-3) [program recyklácie, 51](#page-58-4) [program výroby ekologických](#page-57-5)  produktov, 50 recyklácia atramentového [spotrebného materiálu, 51](#page-58-5) [tvorba ozónu, 50](#page-57-6) [údaje o bezpečnosti](#page-58-6)  [materiálov, 51](#page-58-6)

## Navštívte informačné stredisko hp psc

Poskytuje všetko potrebné na získanie najvyššej hodnoty zo zariadenia HP psc.

- Technická podpora
- Informácie o spotrebnom materiáli a objednávaní
- Tipy pre projekt
- Spôsoby zlepšenia vášho produktu

www.hp.com/support

Copyright 2004 Hewlett-Packard Development Company, L.P.

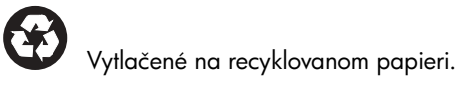

Printed in [country].

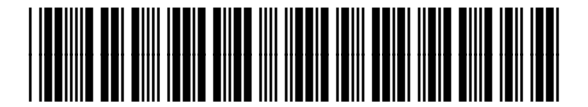

Q5763-90169